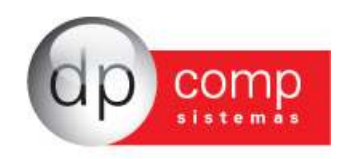

# **CONHECENDO O BANCO DE DADOS DPCOMP** -

Atualmente, a DpComp, visando ampliar a capacidade corporativa de seus clientes, acompanha a evolução tecnológica e trabalha hoje com o banco de dados MySQL, um dos bancos mais seguros, confiáveis e reconhecidos mundialmente por grandes empresas da área de gerenciamento de software ou informática. O Banco de Dados se torna seguro pelo fato de contar com um gerenciador de arquivos que proporciona ao usuário a segurança necessária para armazenar seus dados e também a agilidade na troca de informações entre os mesmos usuários do Banco de Dados no escritório (em caso de estar operando com o sistema em rede). Visando sempre ampliar as vantagens aos seus clientes, a DpComp optou por este banco de dados pois num futuro bem próximo será possível trabalhar com o sistema DpComp em sua casa ou outro lugar, armazenando dados no computador central de seu escritório, tudo isto usando a rede mundial de computadores. A velocidade na utilização deste Banco de Dados cresce, pois ele utiliza a tecnologia de relacionamento cliente/servidor, onde todas as informações são tratadas diretamente no servidor, que processa a solicitação e envia uma resposta para a estação de trabalho.

A DpComp continua trabalhando de maneira intensiva, sempre buscando inovações, afim de que o usuário esteja sempre na frente, proporcionando melhores condições de apresentar um trabalho mais bem definido e com clareza de informações a seus clientes.

#### **COMO PROCEDER PARA FAZER BACKUP'S** -

Ter uma cópia de segurança das informações arquivadas nos sistemas é algo imprescindível, pois hoje, com o acúmulo de informações que guardamos nos sistemas, o computador se torna uma ferramenta de vital importância no nosso dia a dia. Perder uma Base de Dados significa às vezes, não um simples retrabalho, mas até a perda de um cliente importante.

Para que isto não ocorra com você, utilize a rotina DpBackup\_Sql, que irá realizar uma cópia fiel das suas informações que outrora foram armazenadas em nossos sistemas. Para tal, basta acessar a rotina de Backup's, na tela principal do sistema:

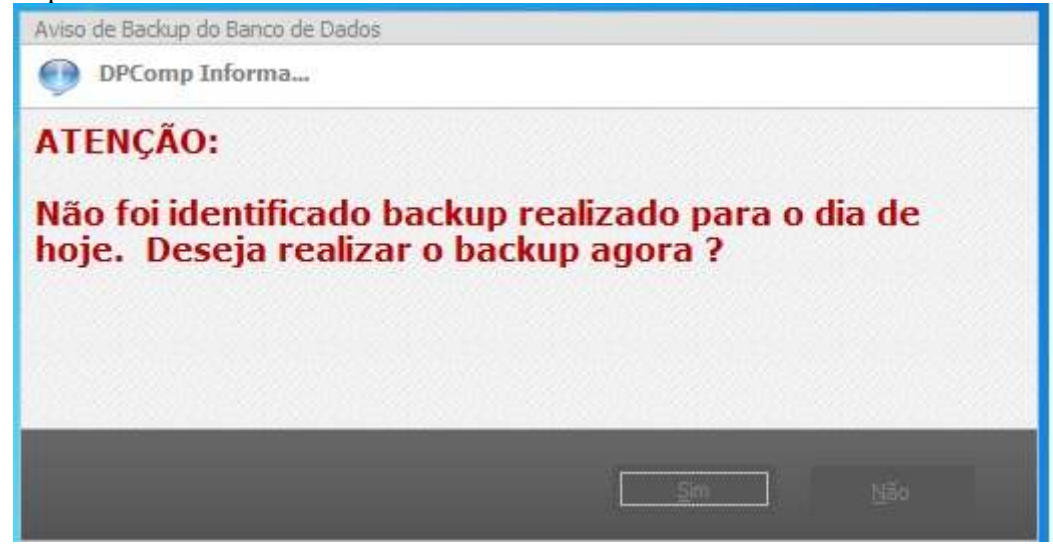

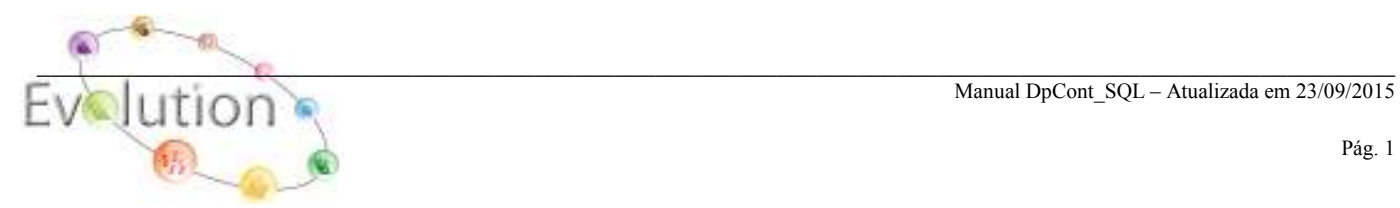

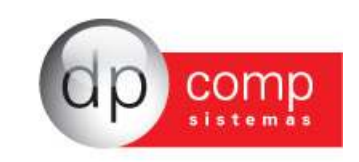

Ferramentas-DPBackup

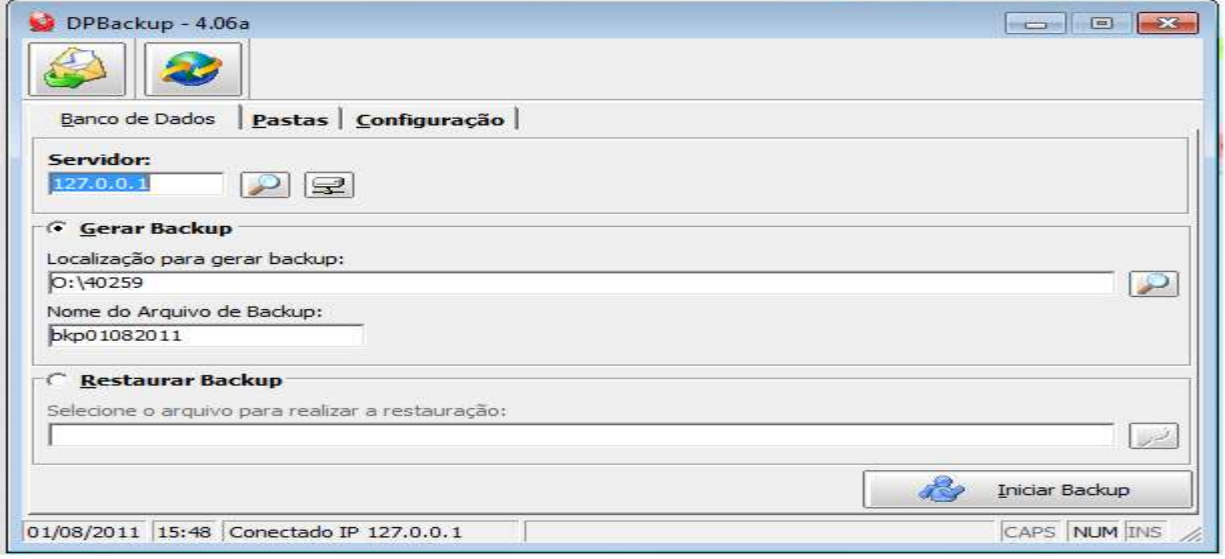

Indicar o número de IP do Servidor; a localização para gerar Backup e clicar em iniciar Backup. Assim, o sistema irá realizar a cópia de todas as informações constantes no seu banco de dados.

# **NOÇÕES BÁSICAS CONTABILIDADE** -

## **O PORQUÊ DA CONTABILIDADE**

A Contabilidade tem por finalidade registrar os fatos contábeis de modo a interpretar e controlar o patrimônio da empresa, sua situação financeira e econômica, apurando seu resultado e prestando informações ao grupo de pessoas que necessitam desses dados. Aqui podemos citar os sócios, acionistas e proprietários, administradores, diretores e executivos dos mais variados, bancos, capitalistas, investidores, governo, etc.

## **ENTENDENDO A CONTABILIDADE** -

Para elaborar os lançamentos, utilizamos o que chamamos de Partidas Dobradas, em que todo débito efetuado tem o seu crédito correspondente no mesmo valor, podendo para isso, utilizar-se apenas uma conta e sua contrapartida, ou utilizando-se os lançamentos a débitos e a créditos em várias contas, mas de forma que o total debitado seja sempre ao total creditado. Outro detalhe importante: o funcionamento do débito e crédito é diferente do que estamos acostumados, ou seja, quando falamos em débito, estamos creditando a conta e quando falamos em crédito, estamos debitando a conta. Por exemplo: nossa empresa realizou uma venda de 2 computadores no valor de R\$ 5.000,00; neste caso, estaremos creditando a nossa conta Recebimentos Diversos e debitando nossa conta Caixa. Num raciocínio lógico, podemos dizer que quem forneceu o crédito, ou seja, de onde partiu o valor, é o credor e quem está recebendo o lançamento é o devedor.

Para se realizar lançamentos contábeis, e se chegar ao resultado final que são os valores demonstrados no Balanço, é preciso classificar em contas contábeis. Estas contas são classificadas em grupos:

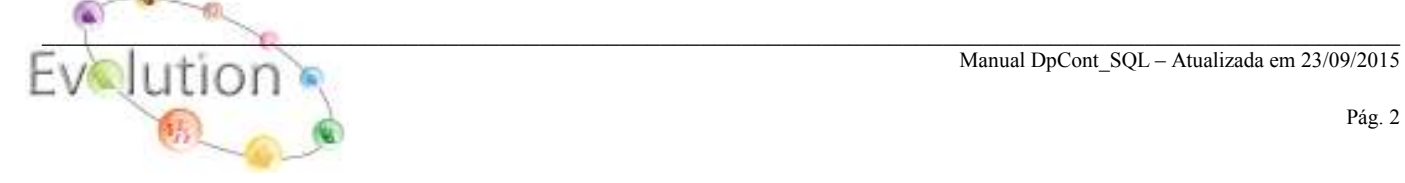

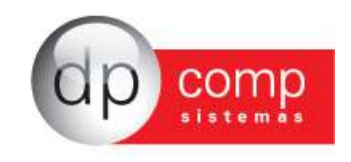

- $\checkmark$  Ativo (Bens e Direitos da empresa)
- $\checkmark$  Passivo (Obrigações da empresa);
- $\checkmark$  Receitas (Entrada de elementos para o ativo sob forma de dinheiro ou direitos a receber. Com aumento de Receitas, teremos também um aumento de Patrimônio Líquido);
- Despesas (Consumo de bens ou serviços. Com aumento de Despesas teremos também uma diminuição de Patrimônio Líquido;
- Patrimônio Líquido (a diferença entre o valor do Ativo e do Passivo, aqui geralmente são destacadas as obrigações da empresa para com os sócios e acionistas, por exemplo, os investimentos de capitais que os sócios fazem na empresa, lucros e prejuízos acumulados, etc).

Dentro destes grupos, as contas são cadastradas em níveis, geralmente são 5 estes níveis. A conta que irá receber lançamentos contábeis, sejam eles a débito ou a crédito serão as contas de último nível.

## **MONTAGEM DE UM PLANO DE CONTAS**

Para que seja possível realizar os lançamentos contábeis, as contas devem seguir uma ordem crescente e seqüencial, estando todas agrupadas naquilo que chamamos de Plano de Contas. A qualquer momento podem ser incluídas novas contas no plano de contas.

## **COMO OPERAMOS A CONTABILIDADE PERIODICAMENTE**

A Contabilidade é considerada pela legislação de maneira anual, ou dependendo da condição da empresa, trimestral, quanto a seu fechamento. Este fechamento consiste em apurar os saldos de todas as contas e obtermos um resultado final, seja ele lucro ou prejuízo.

 As Contas dos grupos de Receita e Despesas devem ser zeradas, ou apuradas, chegando-se a um resultado: Lucro ou Prejuízo, quando realizamos o fechamento do período (ARE).

## **RELATÓRIOS**

- $\triangleright$  RAZÃO  $\rightarrow$  Tem por finalidade, apresentar em forma de extrato, todos os lançamentos a débito/crédito das contas contábeis, apresentando um saldo no final do período;
- $\triangleright$  Diário Geral  $\rightarrow$  Contém os lançamentos efetuados como se fosse em grande diário indiferente do destino das contas;
- $\geq$  Balancete  $\rightarrow$  Neste relatório, temos os débitos/créditos efetuados para cada conta em separado dentro do período solicitado, apresentando um saldo para as mesmas;
- $\geq$  Balanço  $\rightarrow$  Apresenta apenas os valores de movimentação das contas do Plano de Contas trabalhadas no período solicitado para emissão, ou seja, os saldos apurados no exercício solicitado sejam eles credores ou devedores (neste caso, os valores apareceram entre parênteses);
- $\triangleright$  DRE  $\rightarrow$  Demonstração de Resultado do Exercício, demonstrando os resultados patrimoniais da empresa no exercício solicitado para as contas de receitas/despesas, com um saldo lucro ou prejuízo.

## **LIVRO CAIXA**

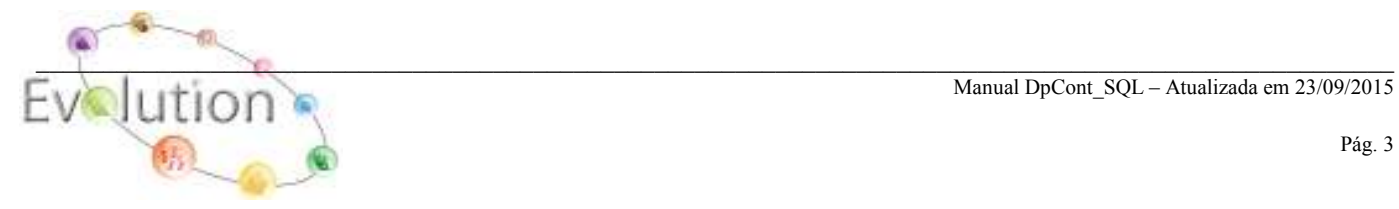

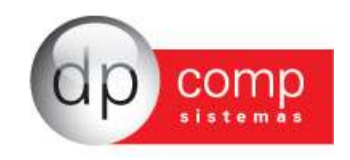

Algumas empresas, não são obrigadas a ter e realizar a contabilidade em si, ou seja, com Plano de Contas, emissão de Balanço, Balancete, etc. Estas empresas precisam apenas ter para seu próprio controle, o que chamamos de Livro Caixa ou Livro Diário, que contém exatamente a movimentação de valores na empresa durante o exercício com os valores de entradas e saídas de caixa da empresa, sem classificação por conta contábil de um Plano de Contas, apenas a classificação simples por histórico, dos valores inseridos no Livro Caixa.

#### 一 **SISTEMA DPCONT - ARQUIVOS** -

A partir deste instante, iremos conhecer o sistema DpCont, iniciando pelos cadastros concentrados na rotina arquivos:

**COMPETÊNCIA** – Permite indicar qual a empresa e o período em que serão realizados os lançamentos.

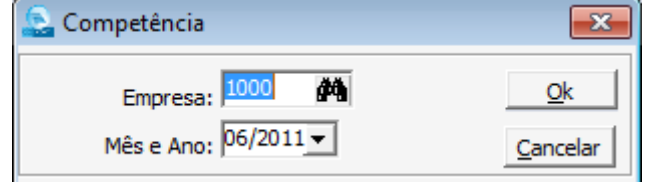

Obs: Quando algum período apresentar diferença, o sistema avisa ao usuário nessa rotina de competência a fim de que as correções possam ser realizadas antes da mudança de mês/empresa.

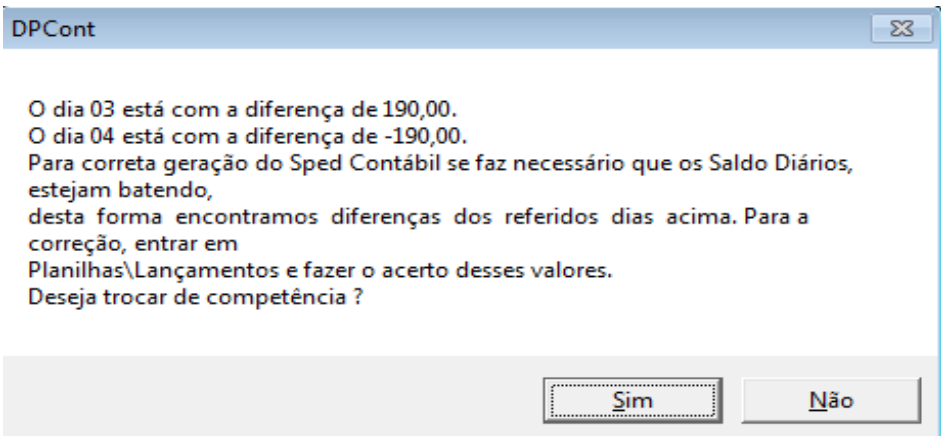

**CADASTROS** – está subdividido em algumas rotinas, conforme veremos abaixo:

**CONTADORES –** Iremos efetuar o cadastro de todos os contadores do escritório. O contador indicado no cadastro da empresa, realizara assinatura dos relatórios ( Balanço, Diário, DRE), bem como levar o contador para as Declarações Eletrônicas, como SPED e FCONT.

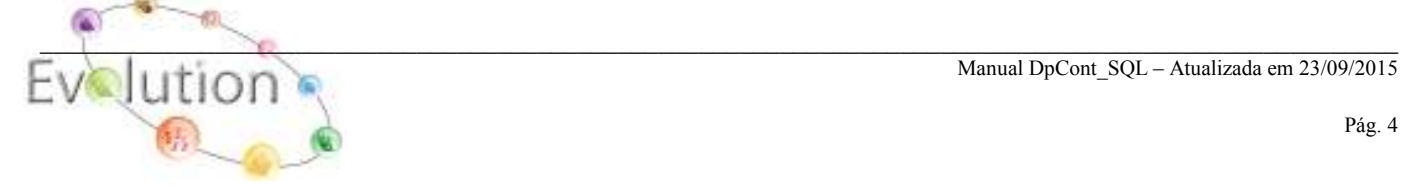

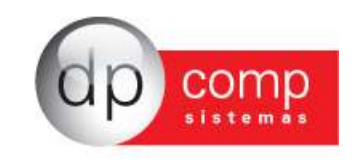

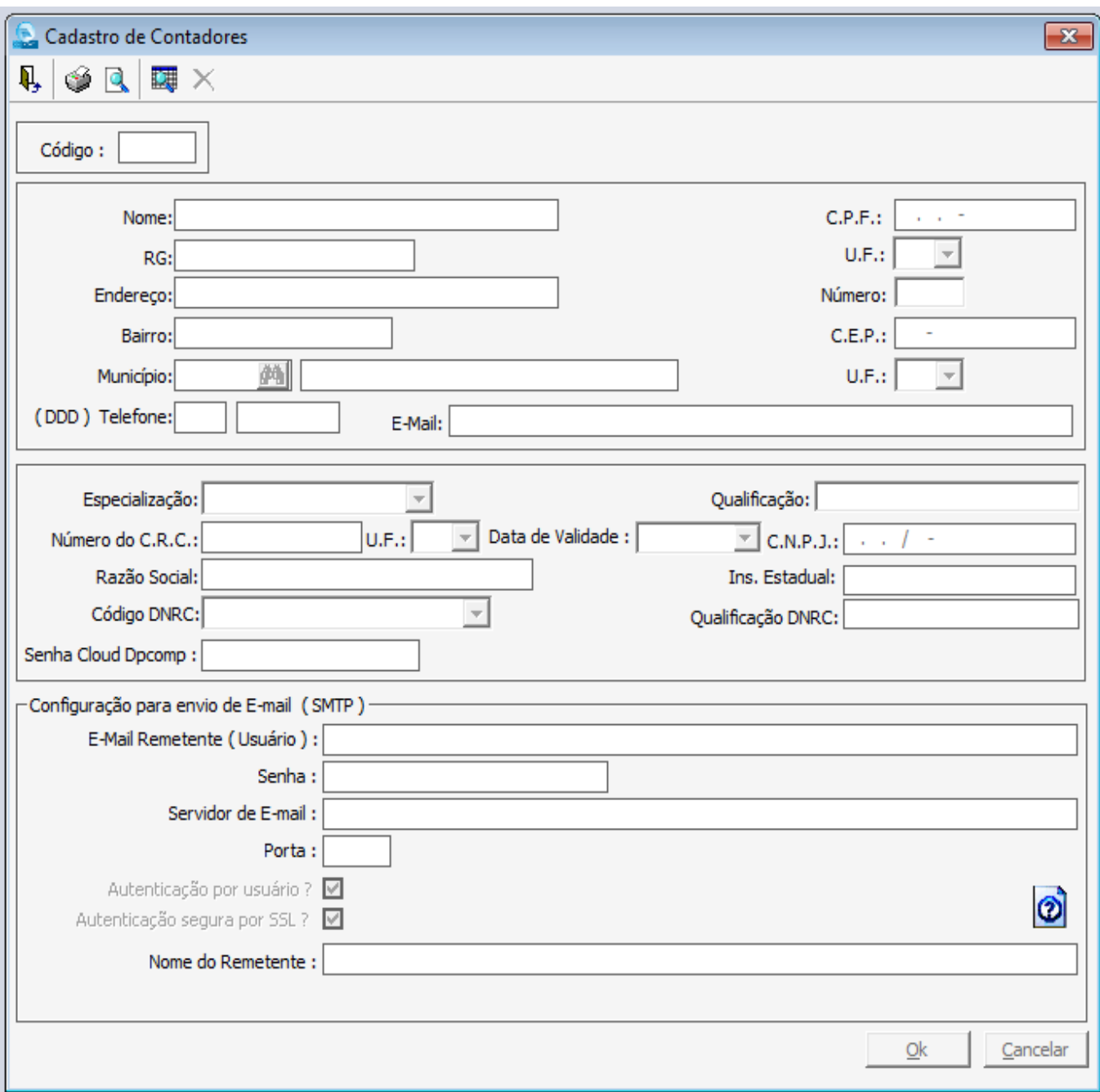

Alguns dados importantes:

- Número do Conselho Regional de Contabilidade é a carteira de identidade do profissional que se instrui como Contador quando possui nível superior e Contabilista quando possui Técnico.
- Razão Social é o nome que se dá a pessoa jurídica. Neste campo iremos informar o nome do escritório e o número do Cadastro Nacional de Pessoa Jurídica (CNPJ).

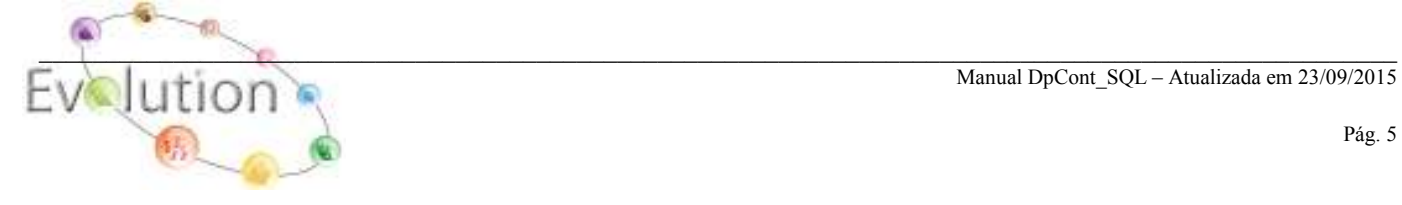

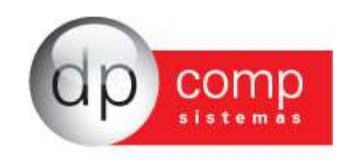

**EMPRESAS** – É dividida em partes: A primeira, DADOS GERAIS consiste em cadastrar as informações referentes à CNPJ, endereço, tipo e ramo de atividade da empresa, data de constituição, etc.

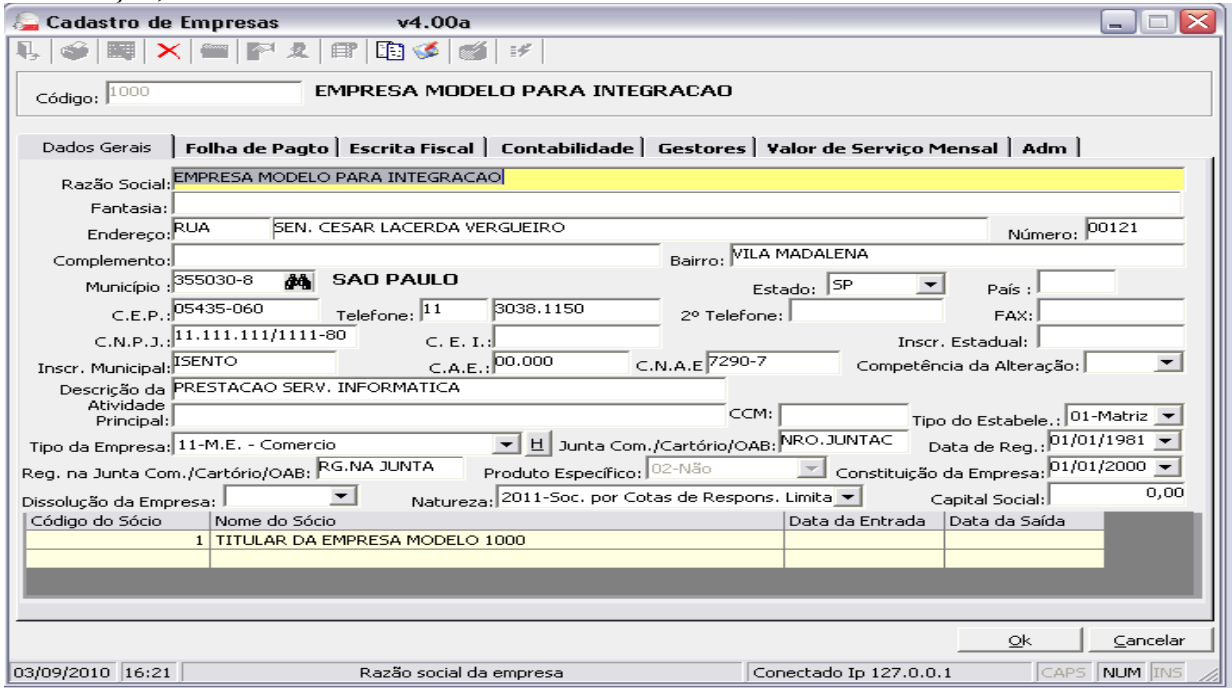

Para cadastrar o sócio da empresa, é necessário clicar no ícone em destaque no topo do cadastro de empresa. Lembrando que é importante indicar um sócio responsável pela empresa. O sócio responsável será indicado para assinar os Livros Contábeis, além de ser levado nas Declarações Eletrônicas.

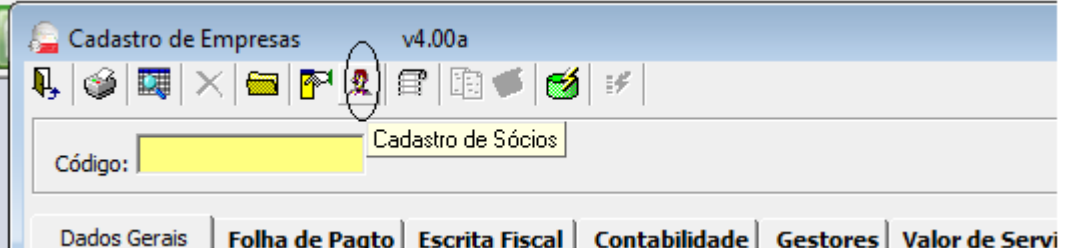

**EMPRESAS\CONTABILIDADE**- Essa Aba tem por finalidade o preenchimento das informações pertinentes à Contabilidade. Indicar o contador responsável pela empresa, o plano de contas da mesma e qual o tipo de regime. Lembrando que, uma vez realizada a inserção do plano, esse campo não deverá mais ser modificado.

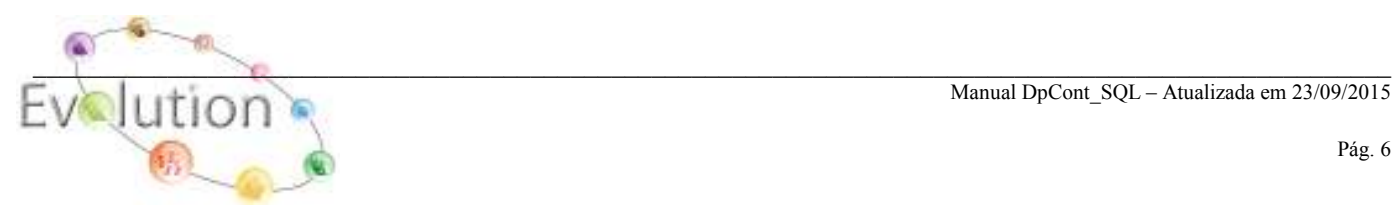

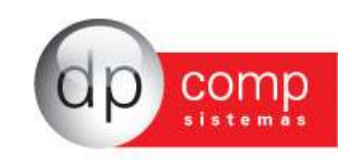

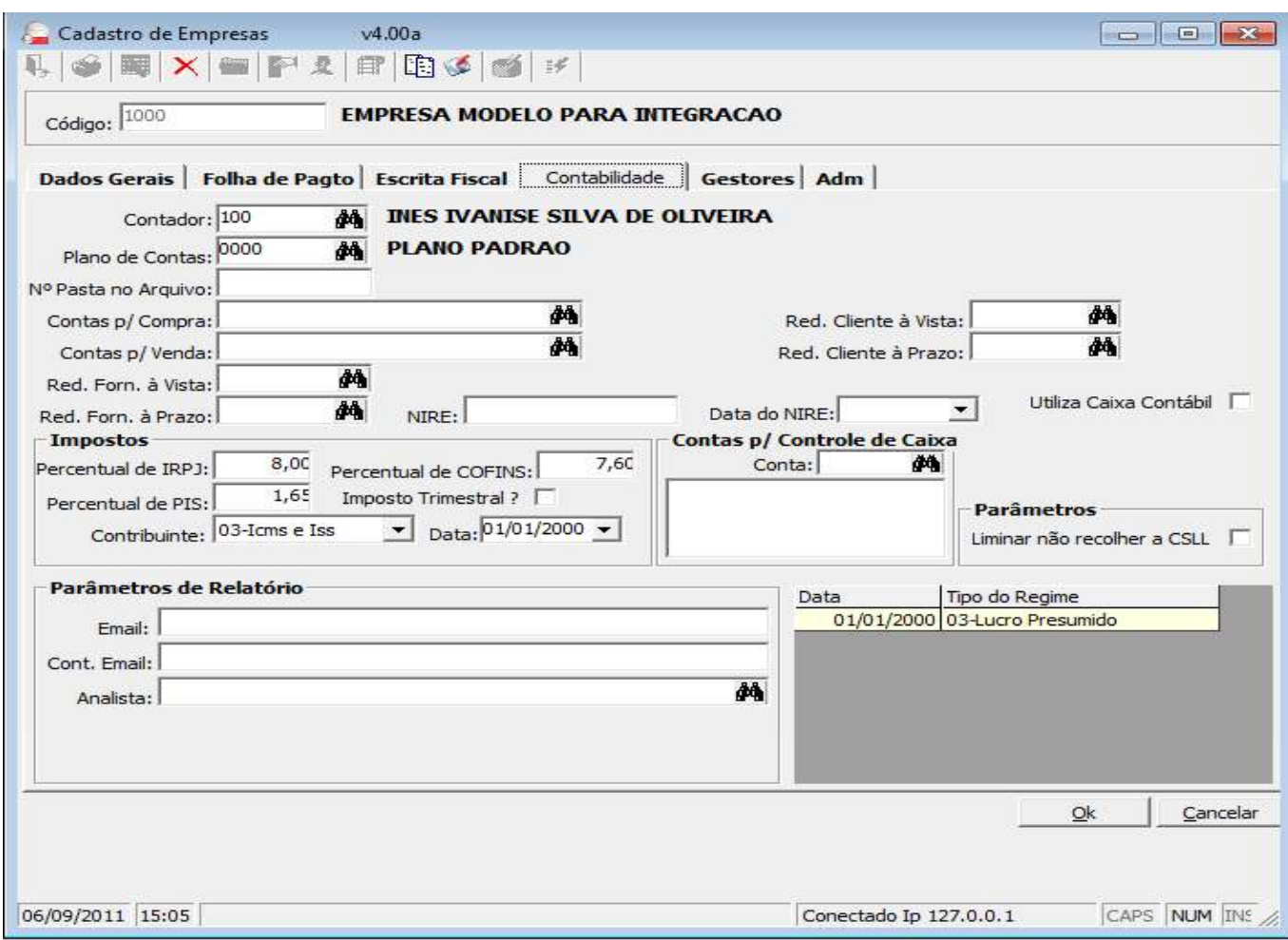

**MUNICÍPIOS** – Tabela com todos os municípios cadastrados. Alguns municípios já constam na instalação do sistema, porém o usuário poderá incluir, alterar ou até mesmo excluir informações. Lembrando que o código de município deve ser um código válido de acordo com a tabela da RAIS.

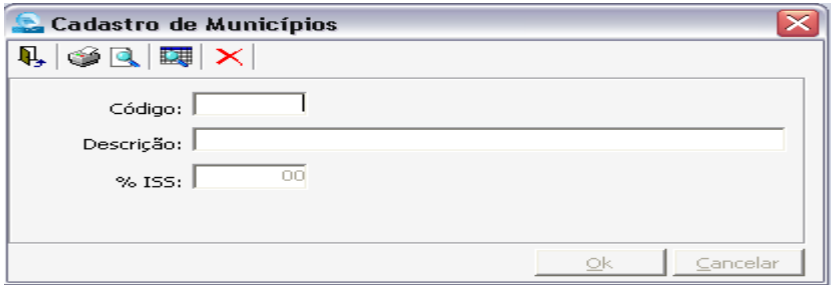

**ÍNDICES** – Dividido em Moedas. Deve ser feito o cadastro com os respectivos nomes, descrições e evolução. São indicados os novos indexadores, na medida em que os mesmos vão sendo instituídos.

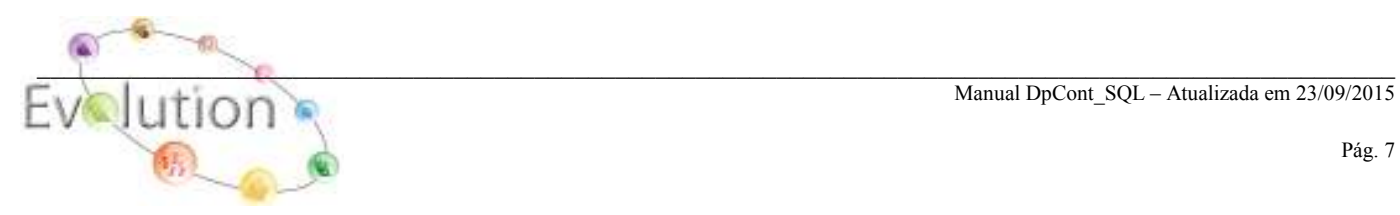

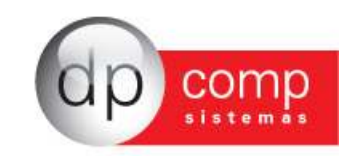

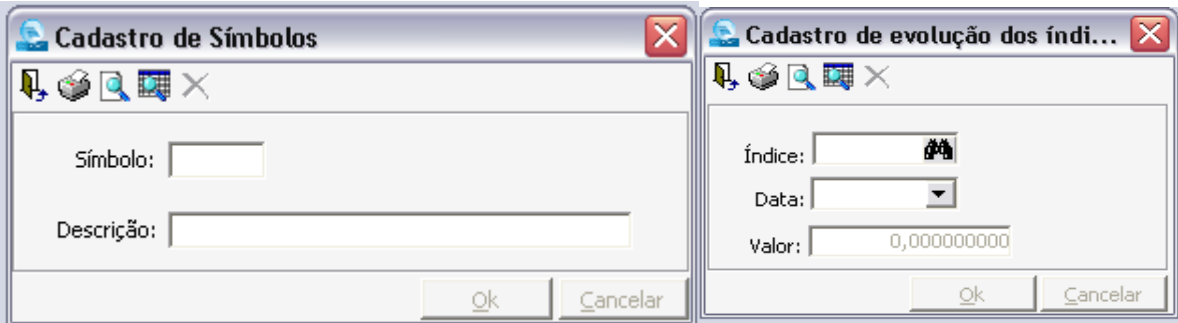

**PLANO DE CONTAS\DESCRIÇÃO**- Rotina que permite definir a estrutura do plano de contas, a máscara que será utilizada para as contas contábeis do plano de contas, o intervalo de grupos, se a empresa trabalhará com centro de custos e qual o nível de quebra para essa informação. O campo Tipo de Plano deve estar indicado como Referencial, caso a empresa esteja obrigada a gerar o SPED CONTÁBIL.

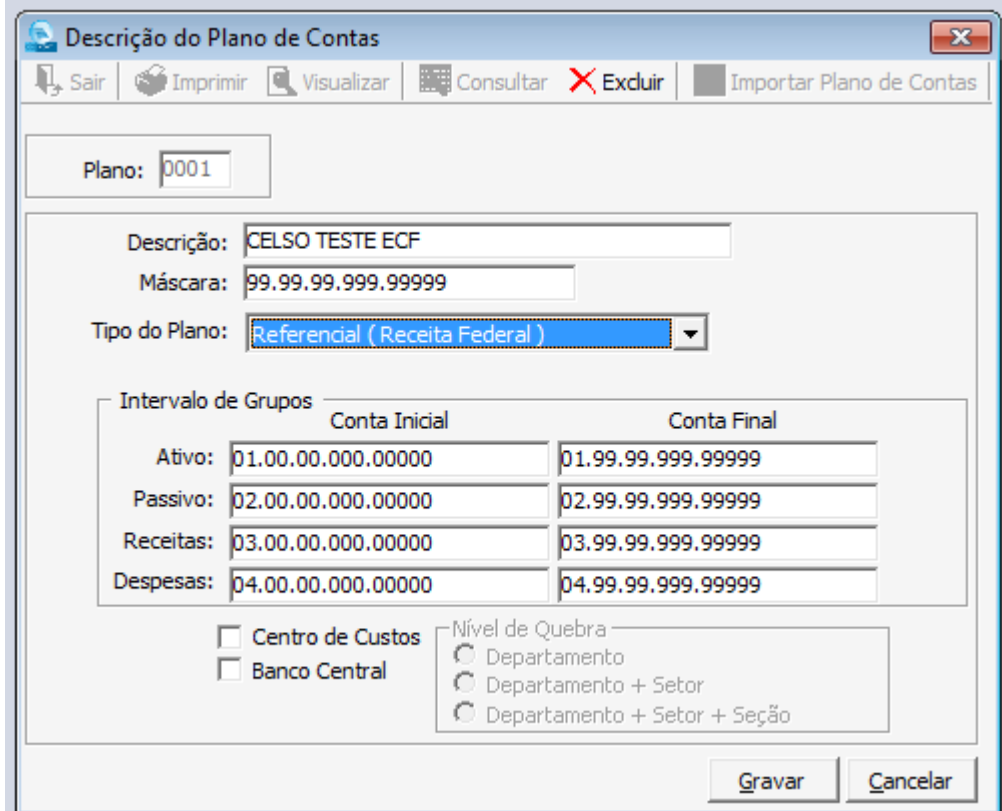

**PLANO DE CONTAS\CONTAS ANALÍTICAS** – O plano de contas pode ser classificado como o conjunto de contas contábeis, as quais iremos utilizar para fazer as escriturações, demonstrando seu relacionamento com as demais contas, bem como sua abertura, movimentação ou encerramento. O primeiro campo a ser preenchido nessa tela é o plano, anteriormente cadastrado na Descrição. Em seguida, a conta contábil deverá ser indicada, respeitando a máscara indicada na Descrição.

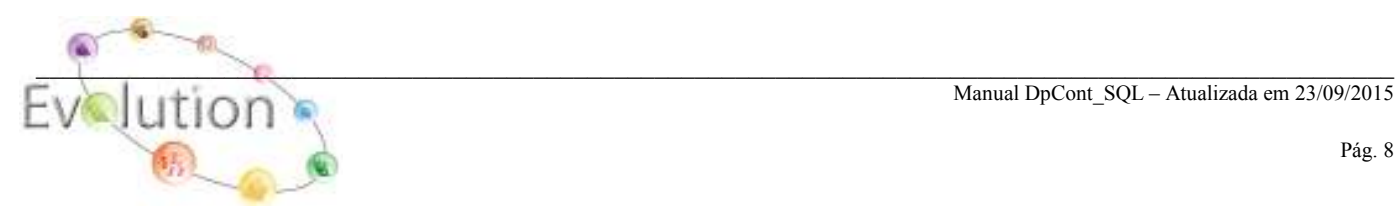

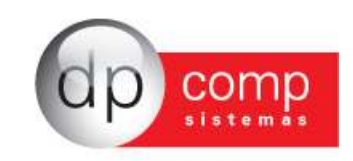

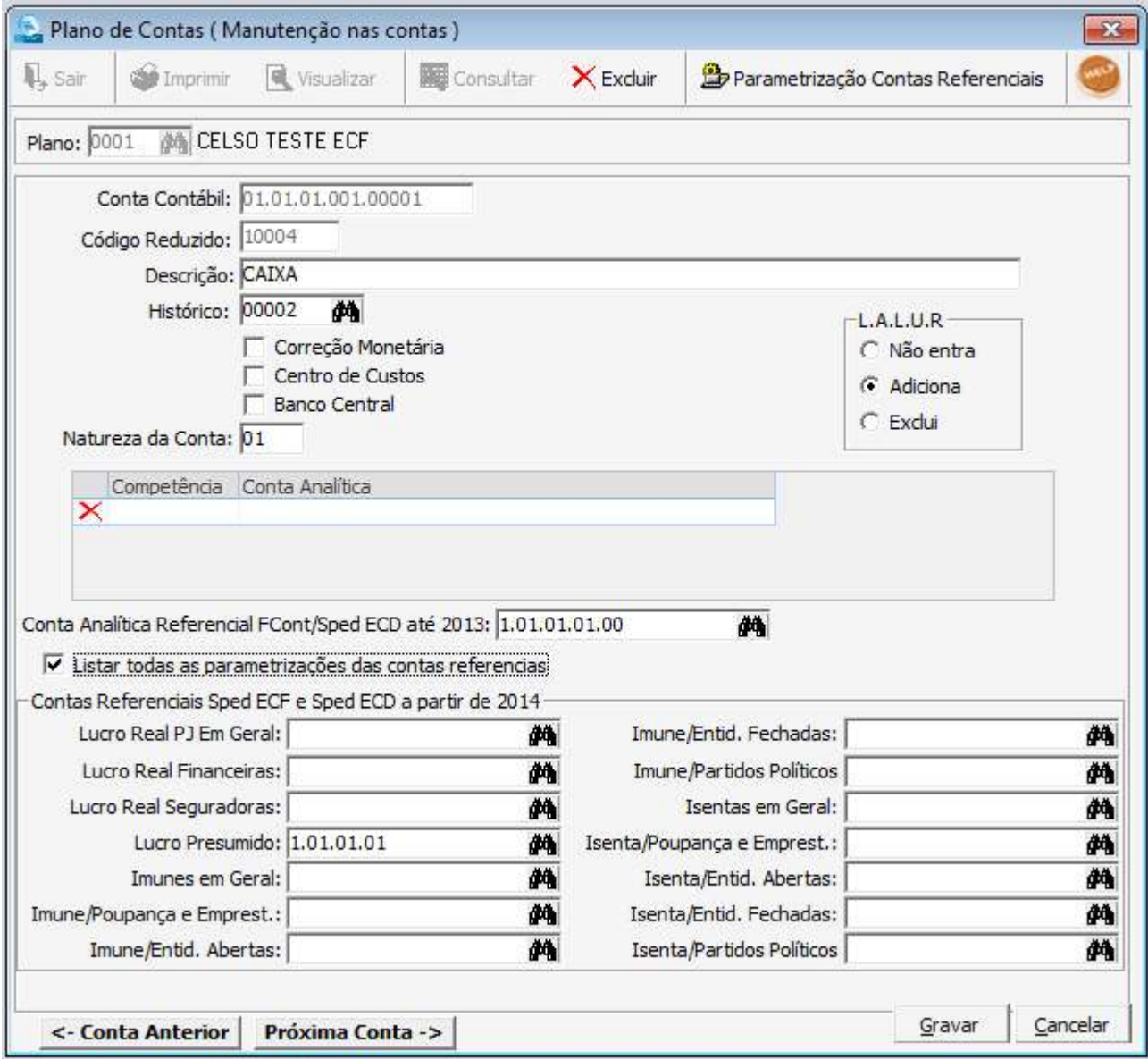

Os campos Natureza da Conta e Conta Analítica Referencial são informações pertinentes ao SPED CONTÁBIL e deverão ser informadas para TODAS as contas do plano caso a empresa esteja obrigada a entregar esse arquivo.

Caso o valor da conta deva ser adicionado ou deduzido do LALUR, indicar o campo Adiciona, Excluir ou ainda não entra (para que não seja processado).

Os campos competência e conta analítica serão indicados para adequações à Lei 11638, que prevê um Plano de contas padronizado. Colocar a data a partir da qual a empresa passou a utilizar esse plano e a nova conta analítica.

Os campos contas Referenciais Sped ECF e Sped ECD a partir de 2014 e Parametrização das contas referenciais, serve para parametrizar o plano de contas com as novas contas do ECF, verá que para cada tipo

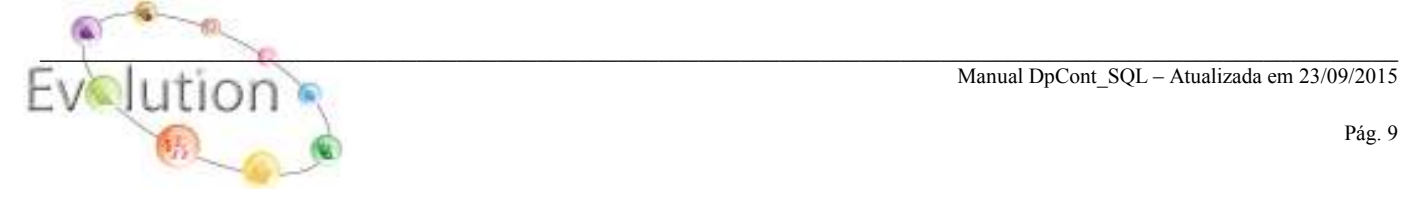

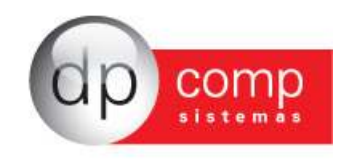

de atividade, teremos um plano de contas diferente, caso a empresa tenha atividade, regime e plano de contas iguais, poderá fazer a cópia pela rotina abaixo.

**PLANO DE CONTAS\COPIAR PLANO DE CONTAS** – É possível realizar a cópia do plano de contas de uma empresa para outra. Existe a opção de selecionar algumas contas ou copiar o Plano Completo (Selecionar Todas as Contas).

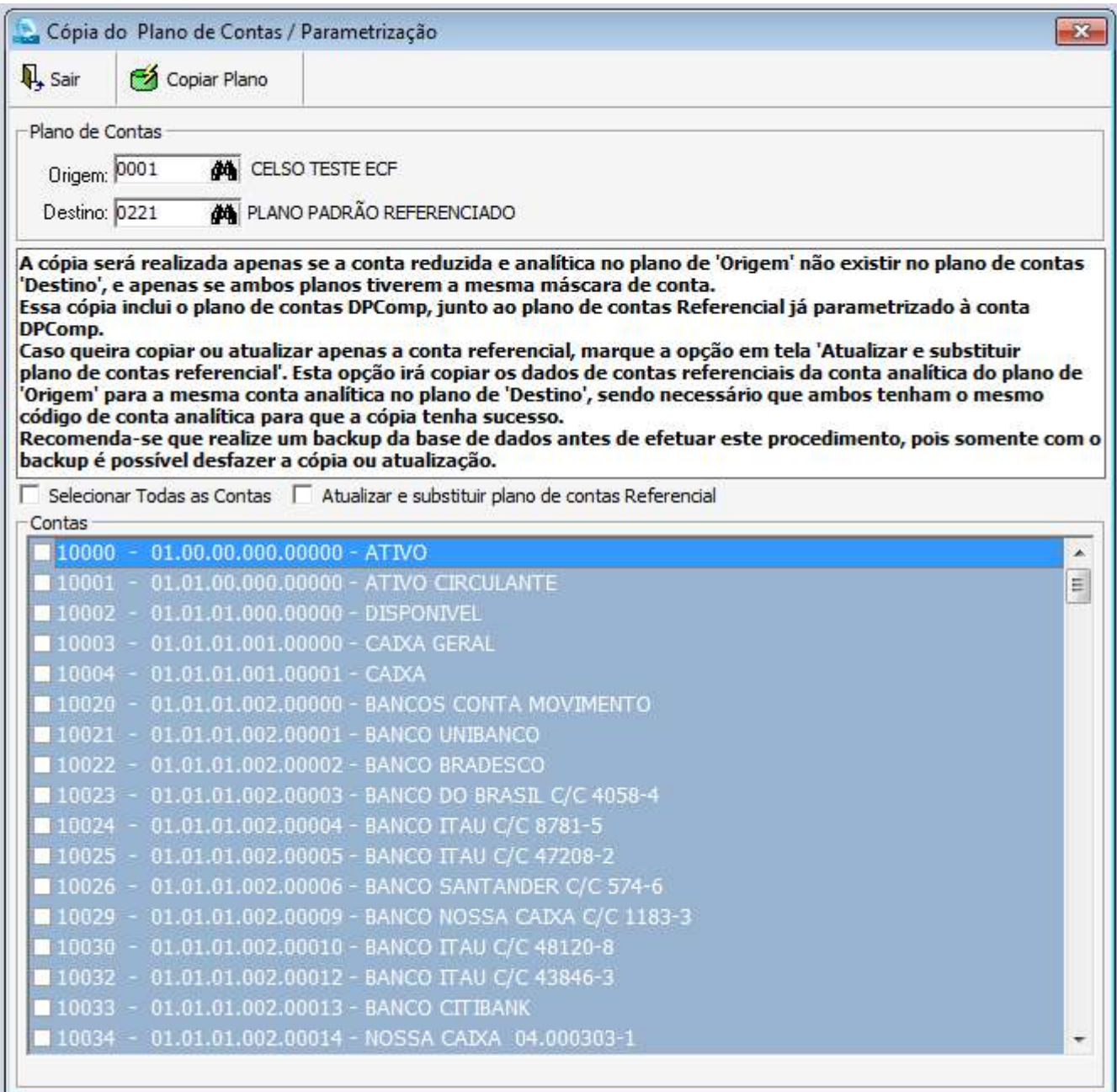

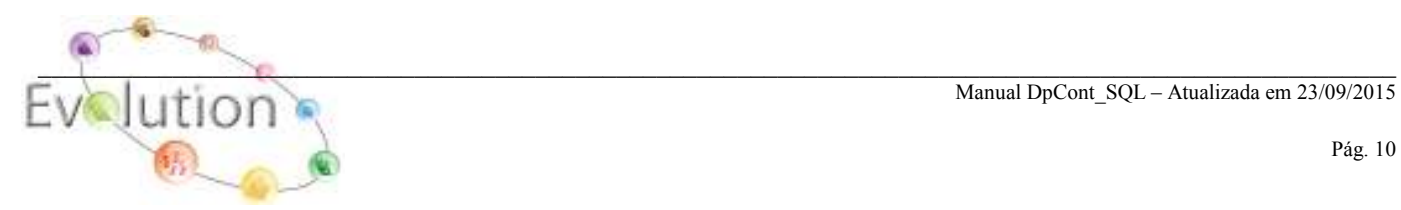

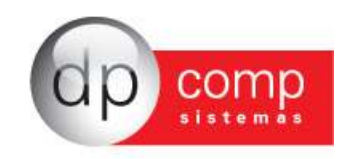

**CLASSIFICA PLANO** – Podemos definir o intervalo de códigos reduzidos que poderão ser gravados dentro de cada conta sintética (contas que fazem as totalizações dos grupos, ou seja, não são para escrituração de valores). Item opcional na rotina da Contabilidade.

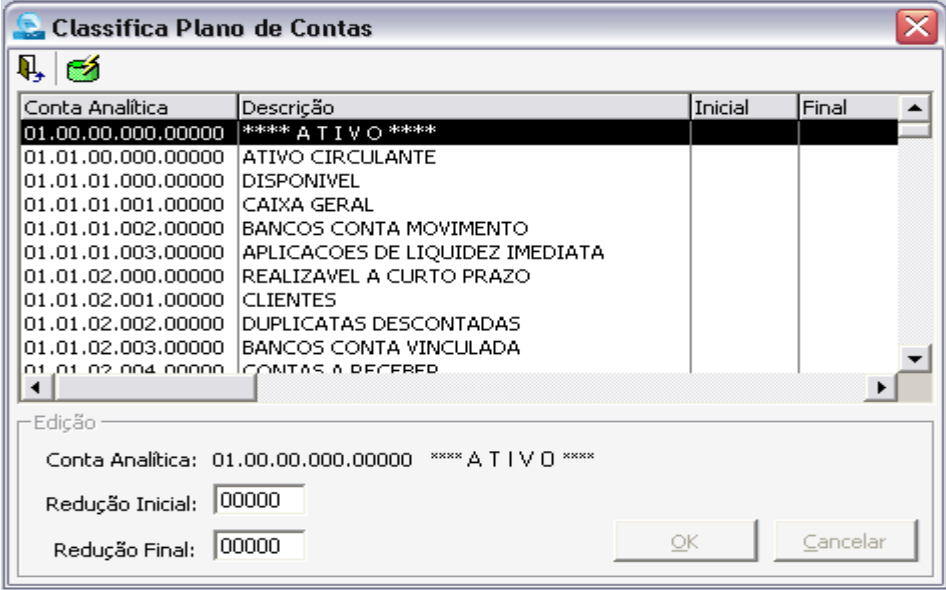

**HISTÓRICOS** – Cadastrar os históricos que serão utilizados na digitação de lançamentos para os Lançamentos Contábeis e Livro Caixa. O sistema é enviado para o usuário com um cadastro de histórico padrão que acompanha o Plano de Contas. O código do histórico é aleatório e a Descrição deverá especificar do que trata a operação contábil realizada.

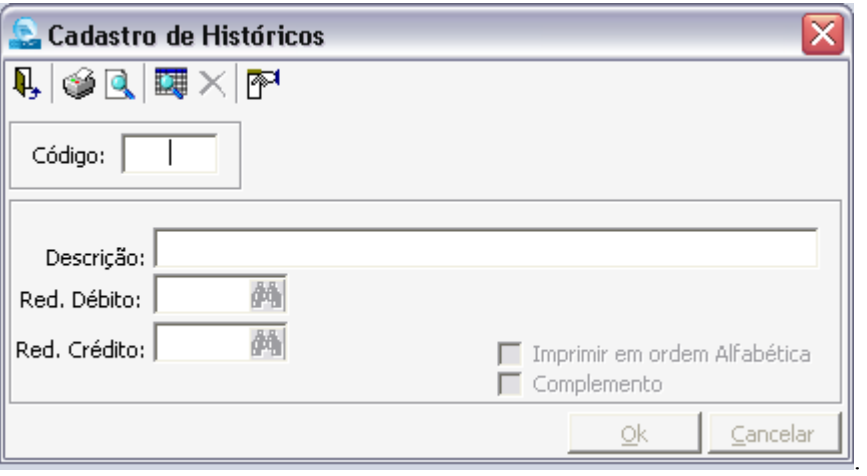

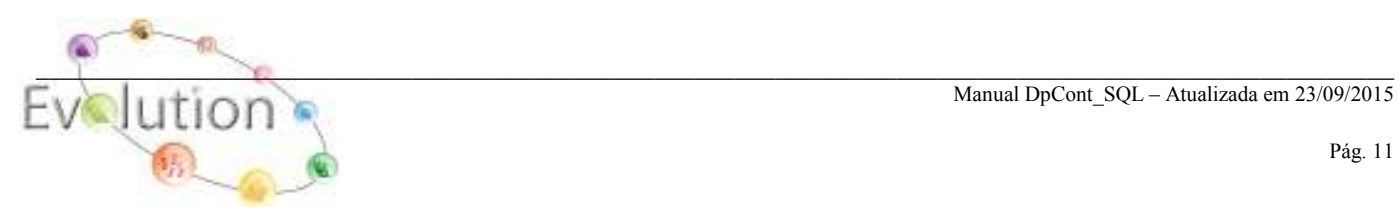

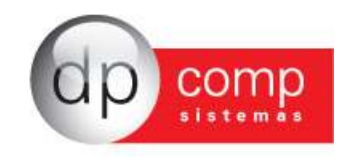

**CENTRO DE CUSTOS** – Cadastrar o departamento, setor e seção, caso a empresa trabalhe com a divisão de centro de custos (definida na descrição de plano de contas). Caso contrário, sistema apresentará a mensagem de que a empresa não usa centro de custos!

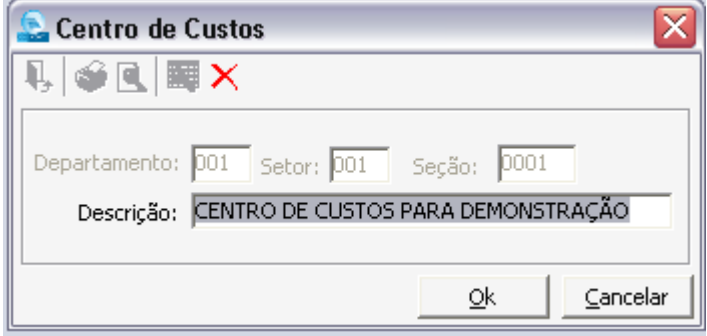

**FORNECEDORES\CLIENTES** – Iremos efetuar o cadastro dos fornecedores/clientes. Essa informação é importante, principalmente para integração do Fiscal com a Contabilidade. Deve ser informado o código da conta reduzida p/ integração contábil por clientes. Esta tela é a mesma aberta no sistema Dp-Fisc.

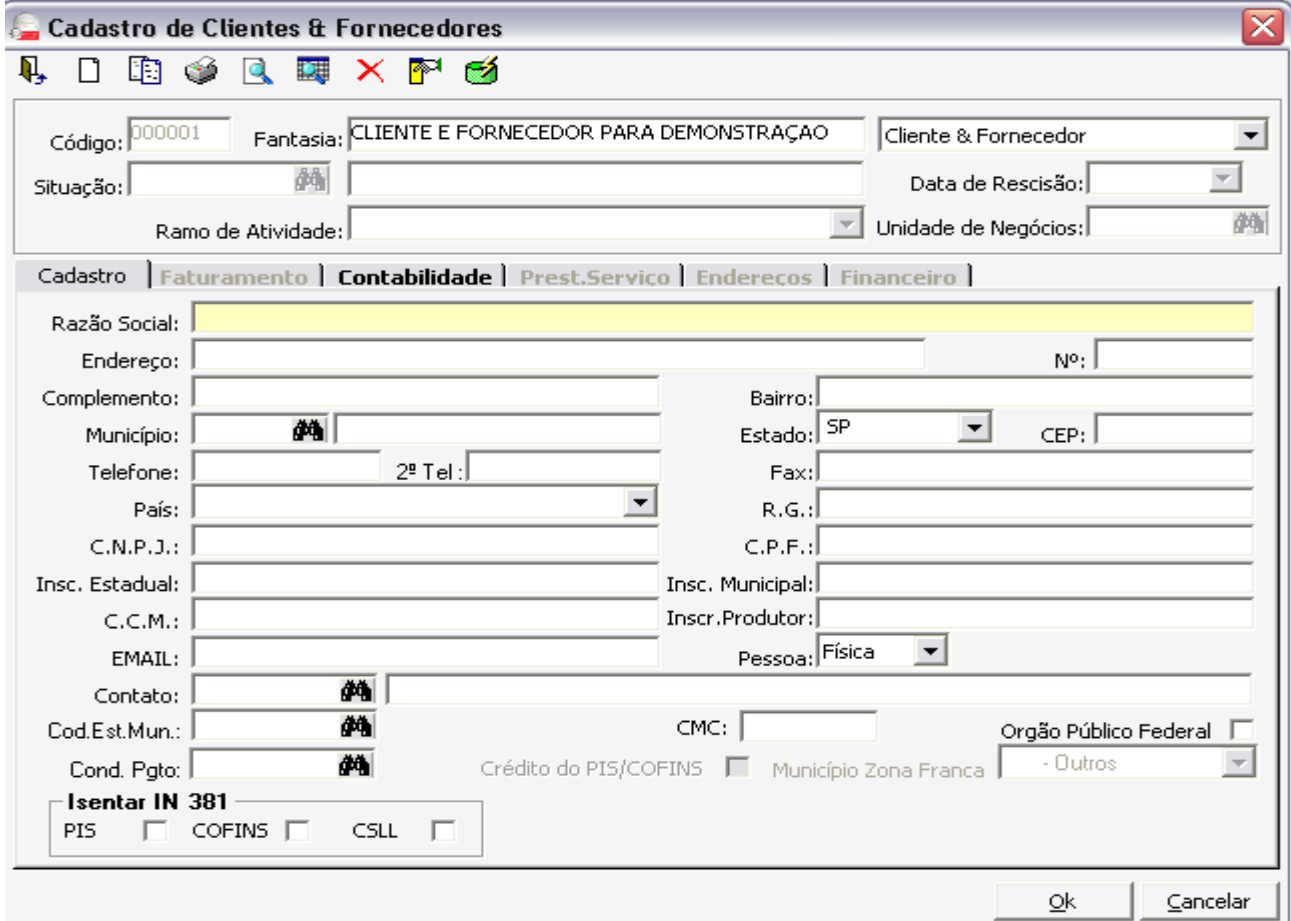

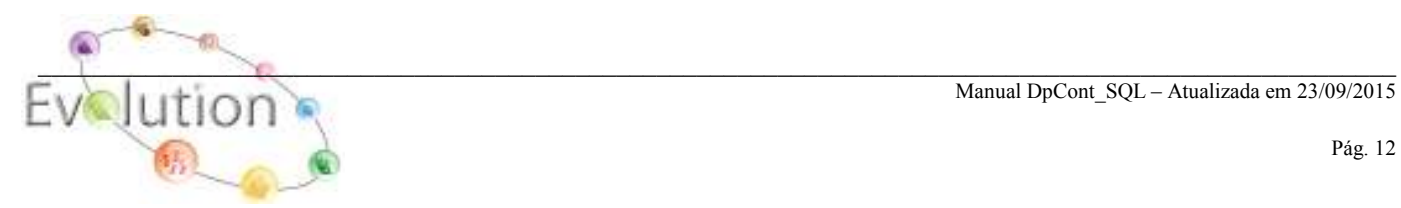

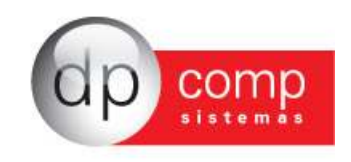

Essa aba de Contabilidade deverá conter as contas para integração das notas escrituradas no Fiscal. Caso esse campo esteja em branco, a integração será realizada pelas contas do CFOP.

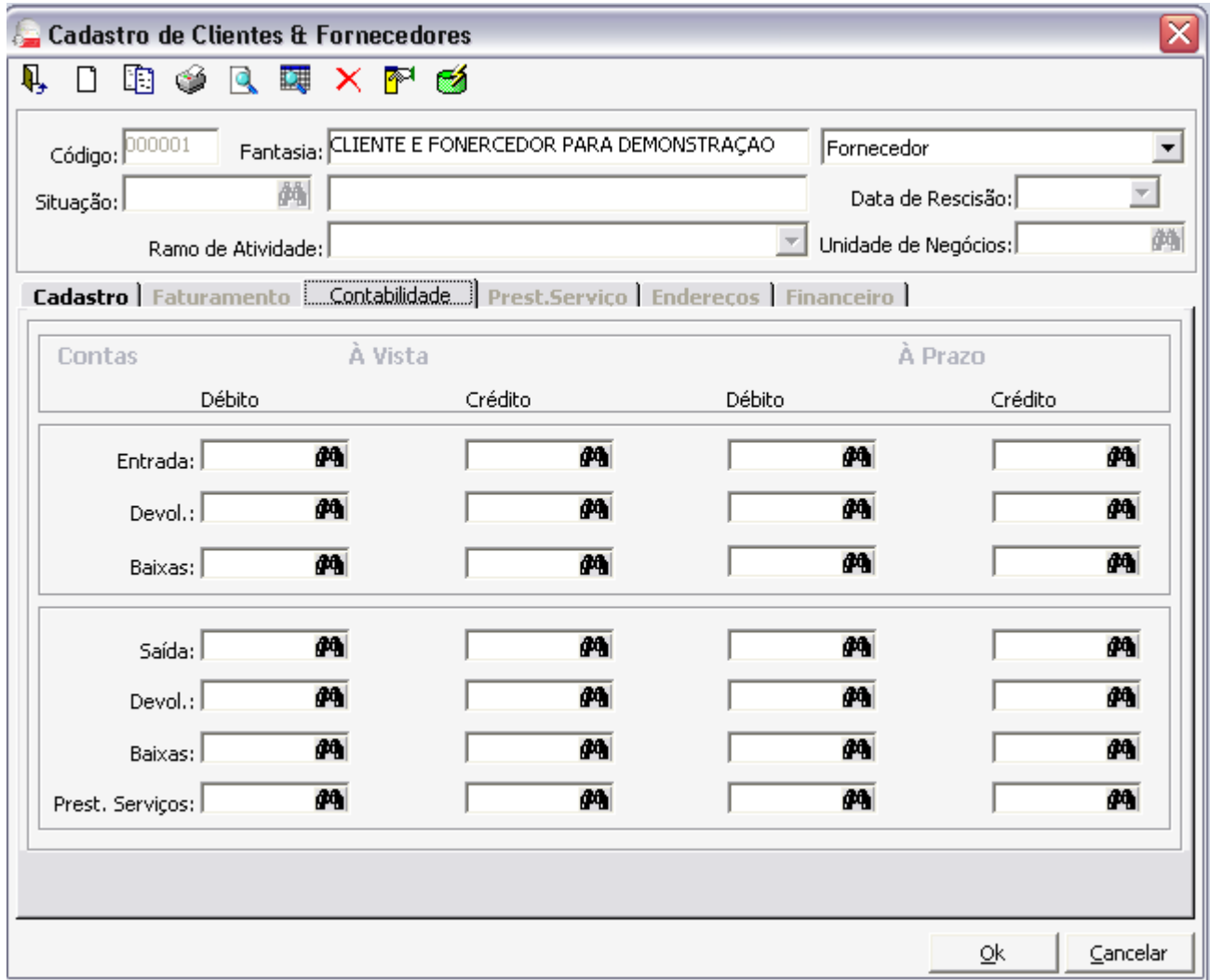

**GRUPOS** – Temos a opção de separar por grupos os bens que serão lançados para o ativo permanente, facilitando a busca e a classificação dos itens para depreciação.

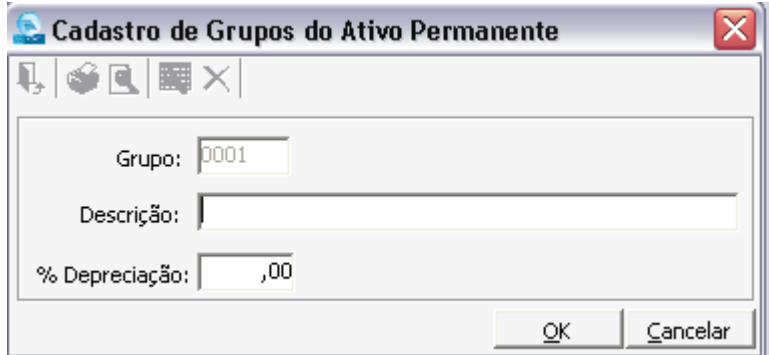

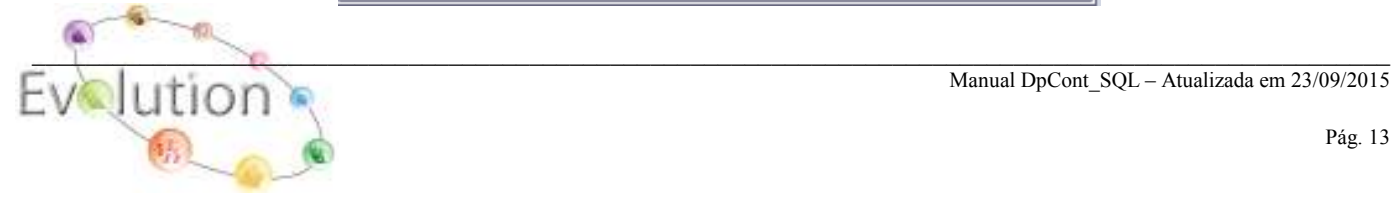

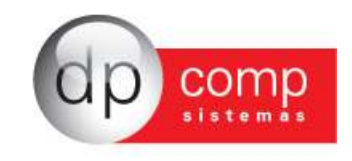

**ITENS** – Iremos realizar o cadastro do bem a ser depreciado, com data de aquisição, valor, data, etc., ou informar os saldos de último balanço caso esse ativo já tenha sofrido depreciação. É necessário preencher taxa anual (de depreciação), início do Uso, valor original, pois essas informações são imprescindíveis para o cálculo de depreciação.

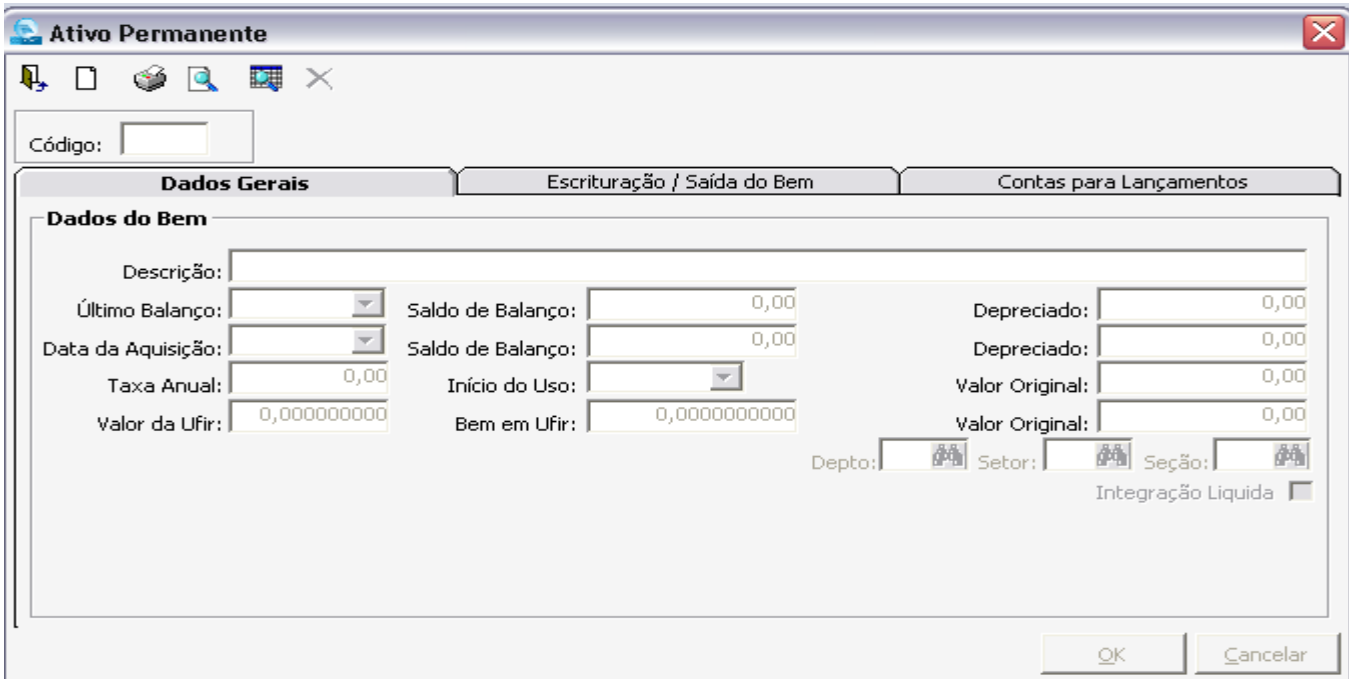

Na aba *Escrituração / Saída do Bem* é importante copiar todas as informações que constem na nota fiscal. A importância desse campo para a contabilidade diz respeito aos dados de saída do bem, que uma vez informados, o sistema deixará de calcular a depreciação automaticamente.

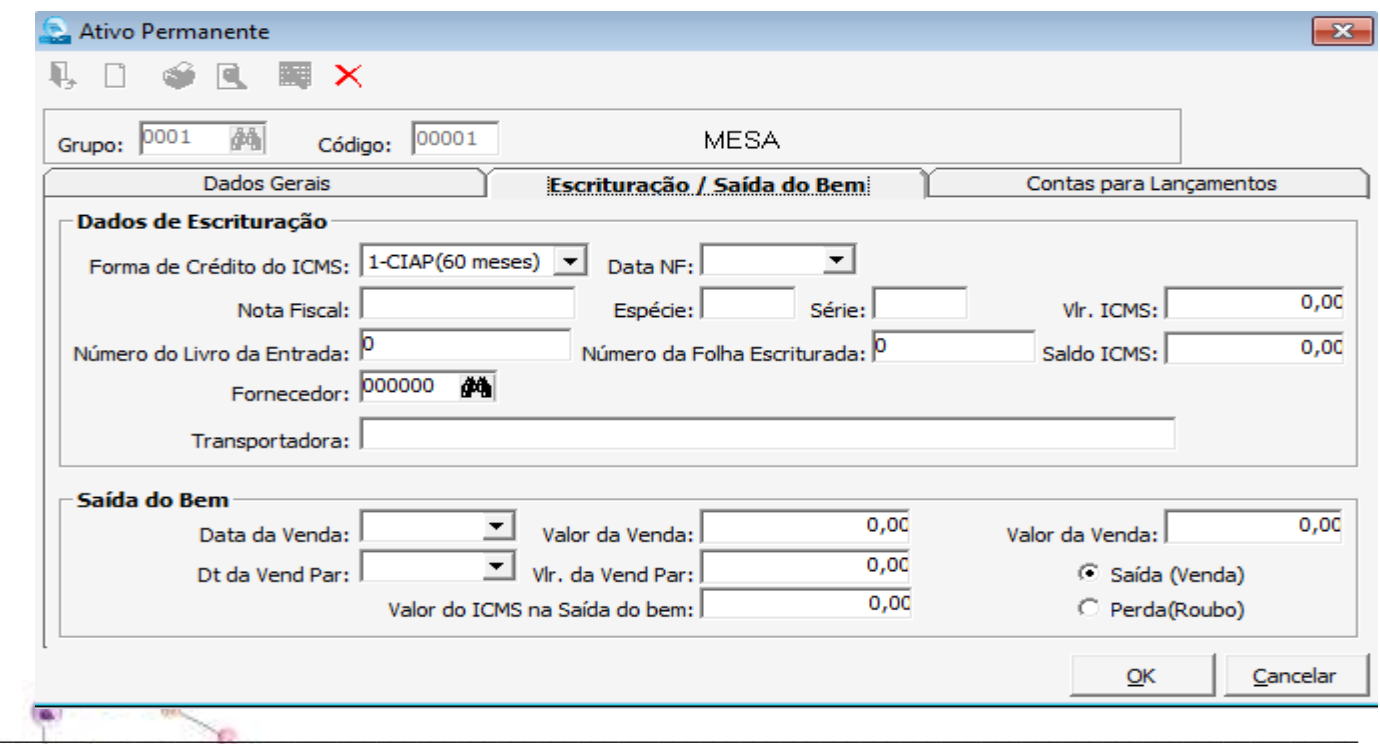

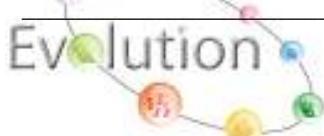

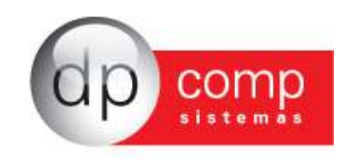

Preencher as contas contábeis para realizar a integração do valor de Investimento, o valor de depreciação do período e depreciação acumulada.

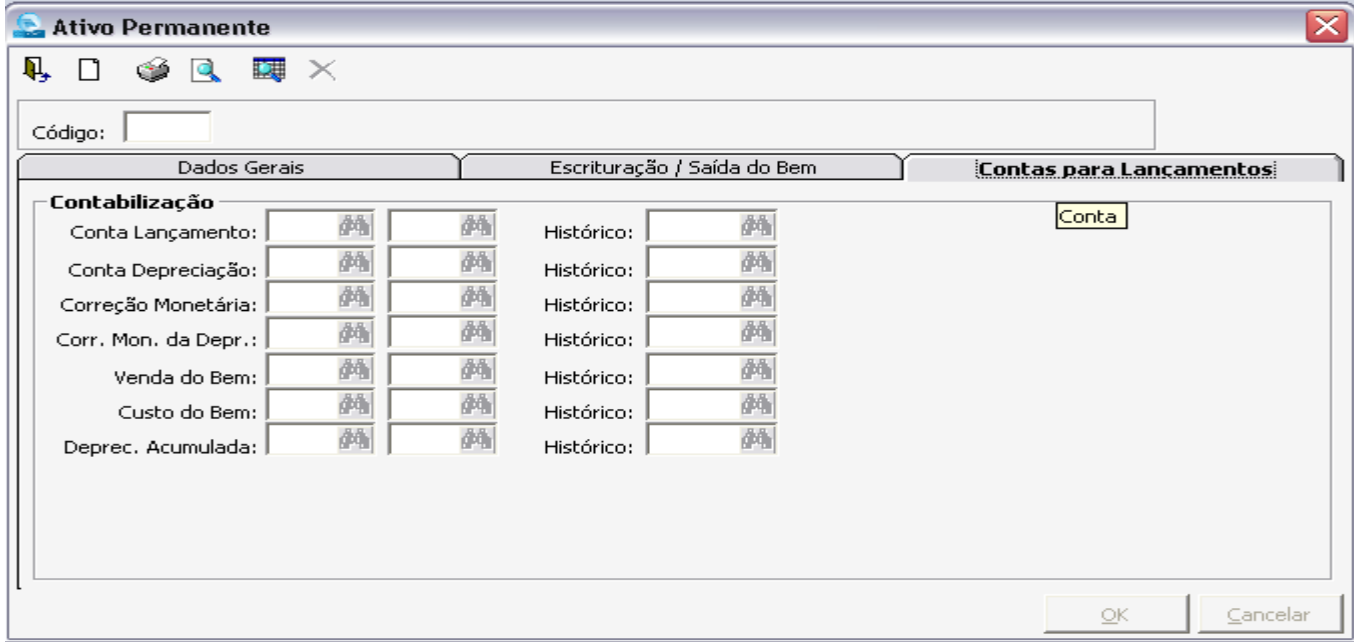

**CADASTRO DE CFOP´S** – Irá abrir para o usuário, um atalho para o mesmo cadastro existente no sistema DP-Fisc sql, com todos os CFOP´S já cadastrados. Na aba Contabilização serão indicadas as contas que irão transportar os valores calculados no Fiscal para a Contabilidade.

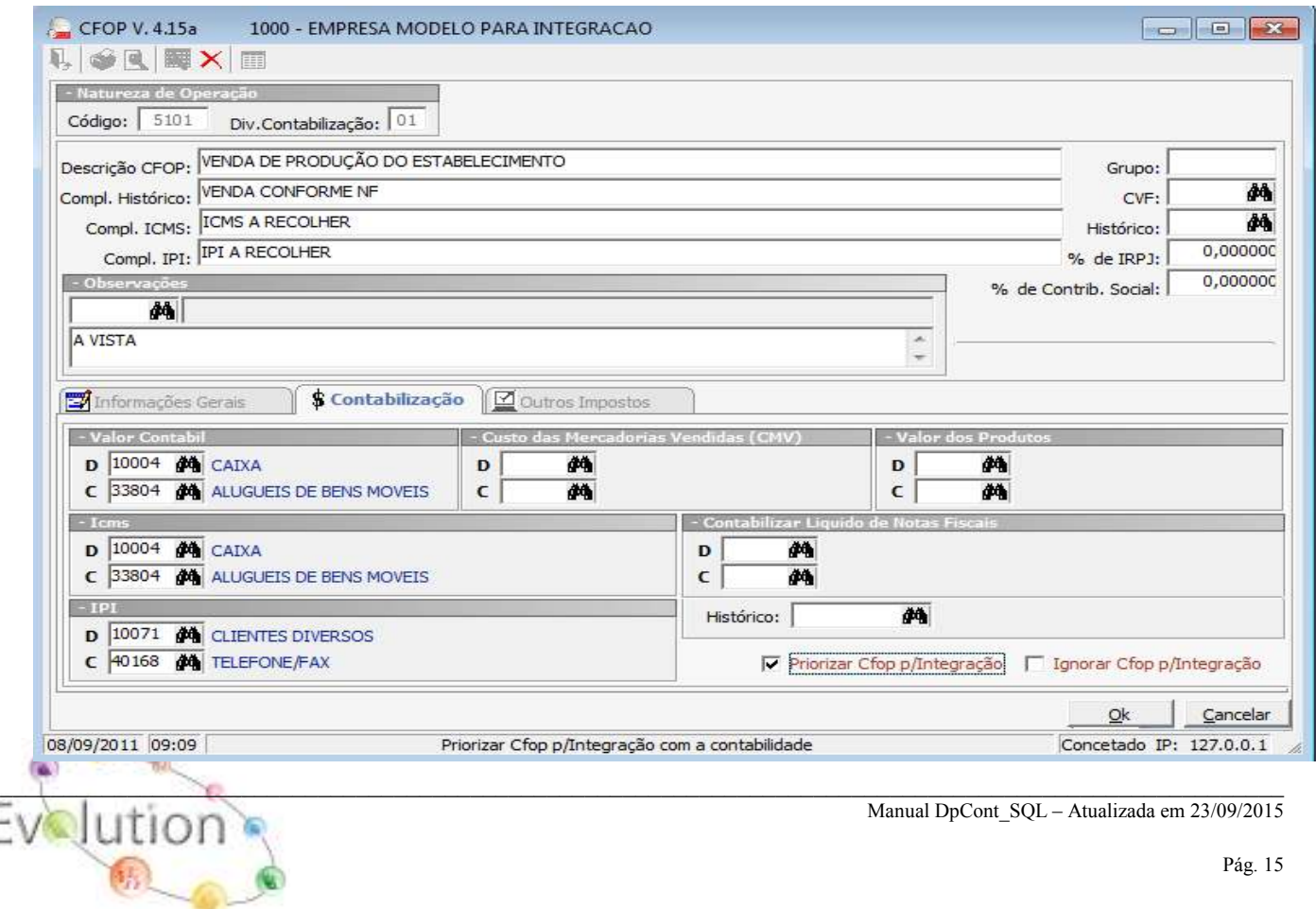

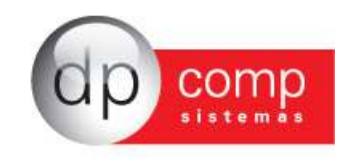

**CONTAS PARA INTEGRAÇÃO-** Essa rotina permite que sejam lançadas as contas contábeis para integração dos encargos de forma separada no sistema. Uma vez realizado o fechamento fiscal da competência, os valores são automaticamente integrados.

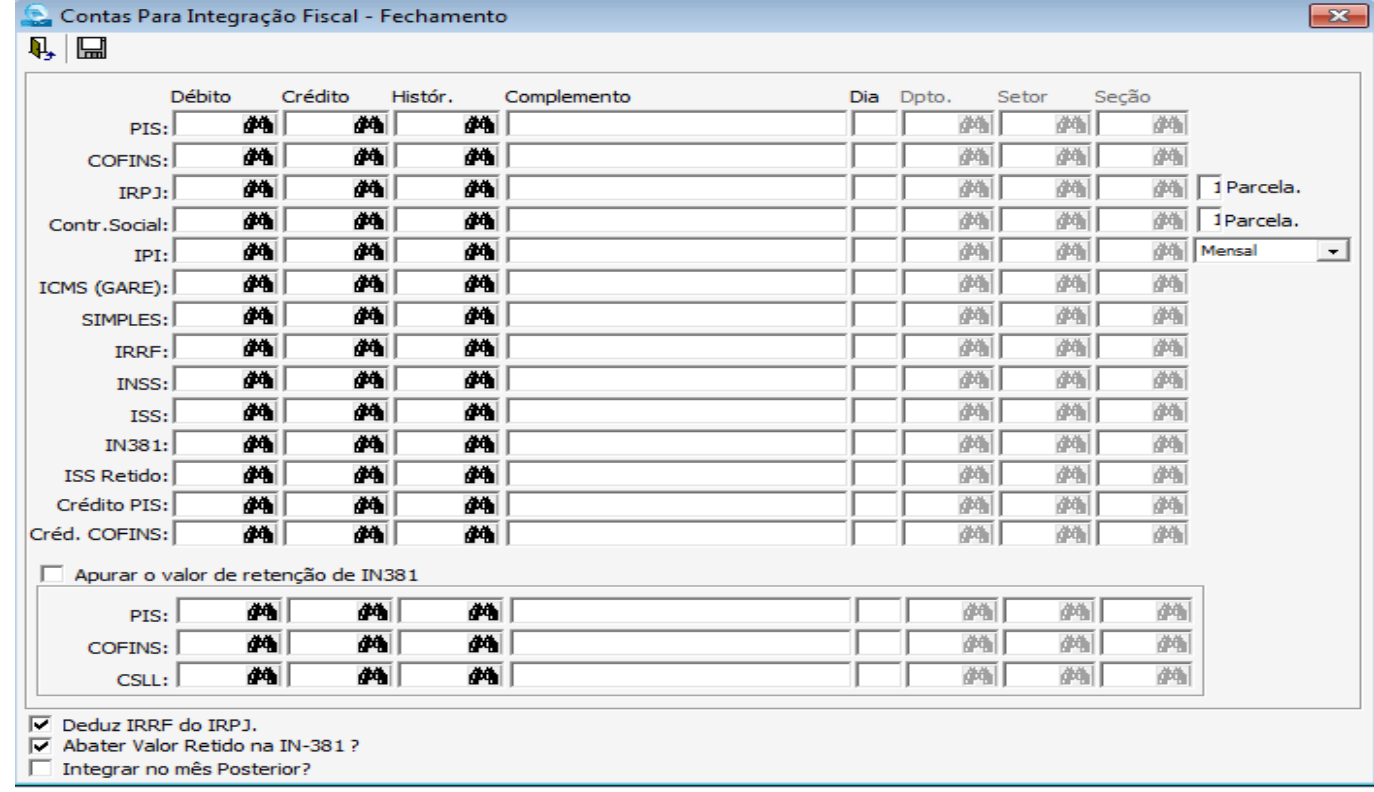

**COPIAR TABELAS-** É possível realizar a cópia de itens cadastrados de uma empresa para outra:

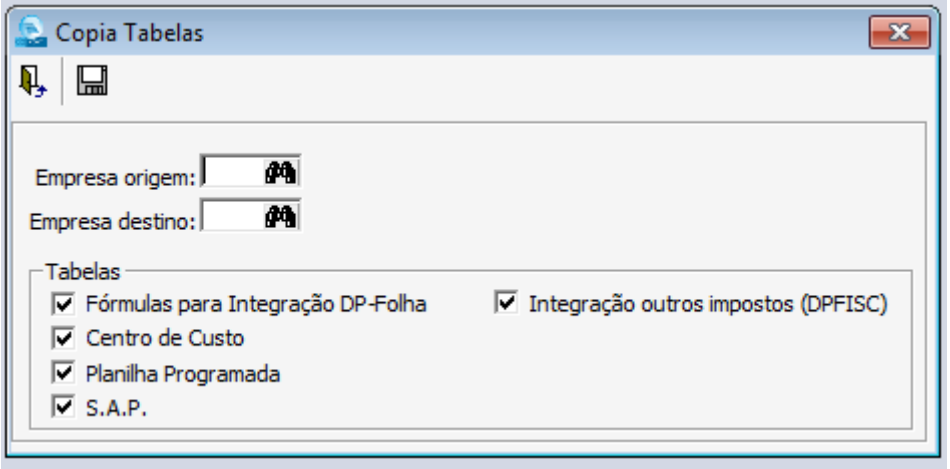

Obs: Para copiar apenas os Históricos, desmarcar as demais opções e deixar selecionado apenas Históricos.

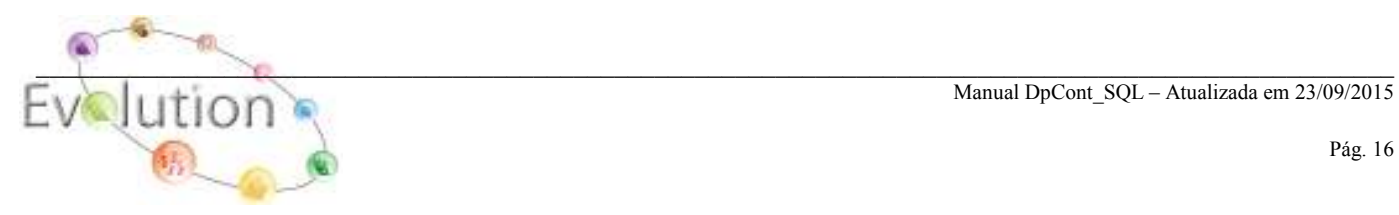

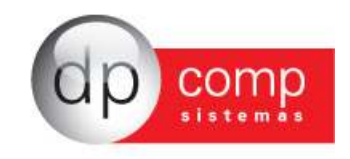

**COPIAR PLANILHAS**- Para realizar cópia de planilhas de uma máquina para outra (no caso de máquinas que não trabalham em rede).

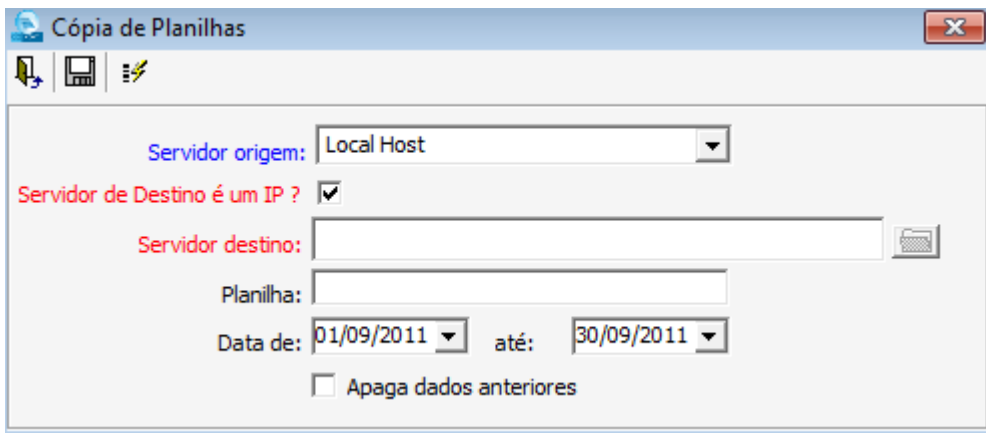

**PARAMÊTROS**- Nos parâmetros podemos alterar a ordem dos lançamentos, forma de impressão dos relatórios, indicar grupo no ativo permanente, etc. O sistema já vem com uma configuração padronizada, mas é possível alterar a qualquer momento. Dúvidas nessa rotina, orientamos entrar em contato com o Suporte Técnico.

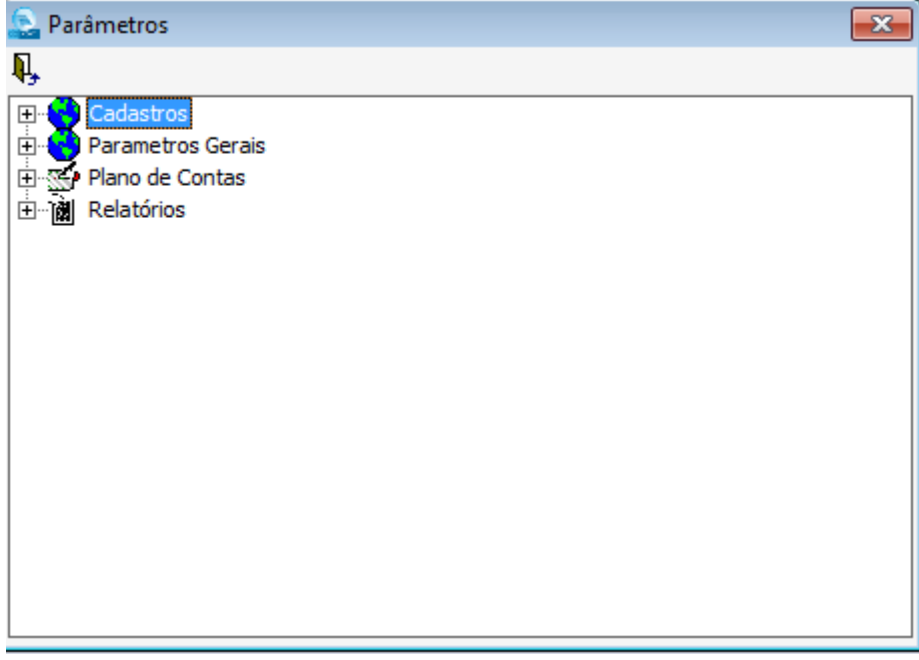

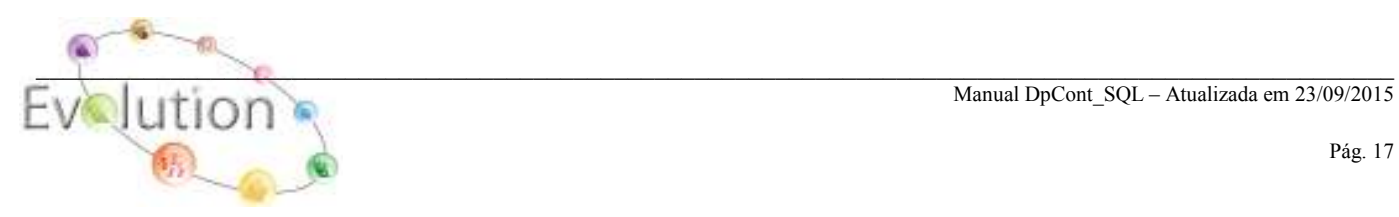

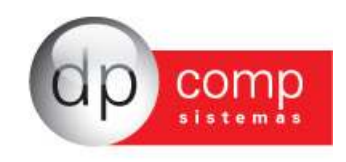

**IMPRESSORAS-** Definir a impressora que será utilizada no Sistema WinCONT para impressão dos Balanços, Razão, Diário e demais Relatórios Contábeis.

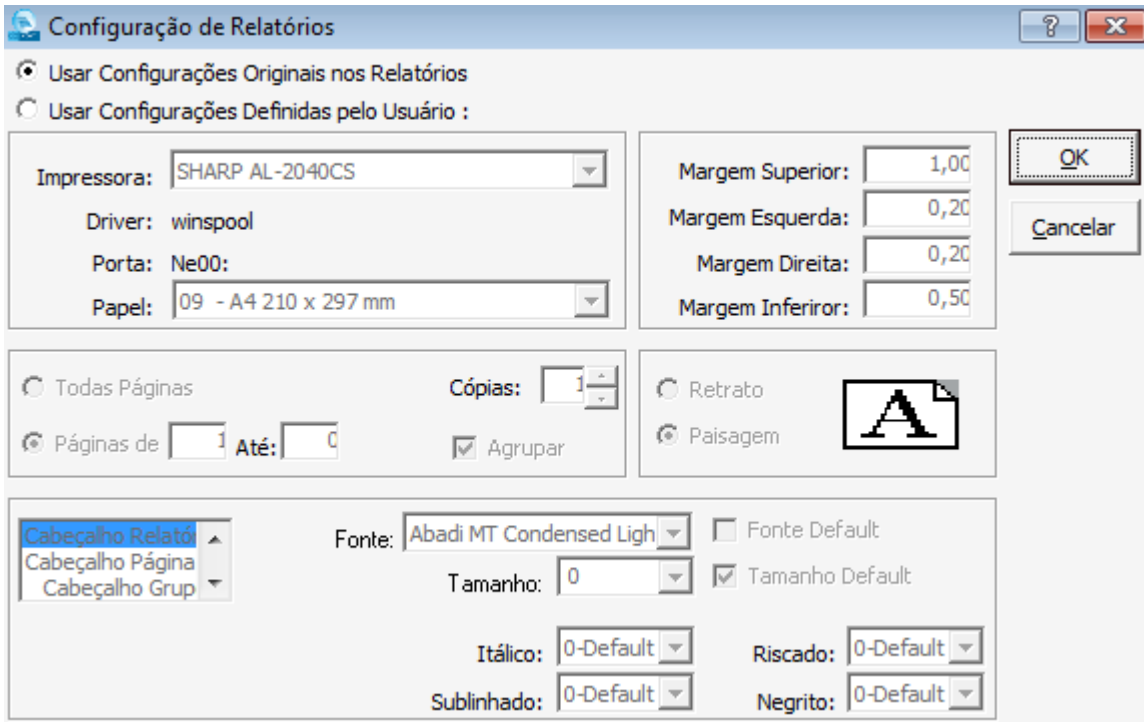

Obs: Para realizar qualquer alteração nessa rotina, selecionar Usar Configurações Definidas pelo Usuário e após realizar alterações, voltar a configuração para Originais nos Relatórios.

**CALCULADORA-** Abre a calculadora do Sistema. Pode também ser acessada por meio do F11.

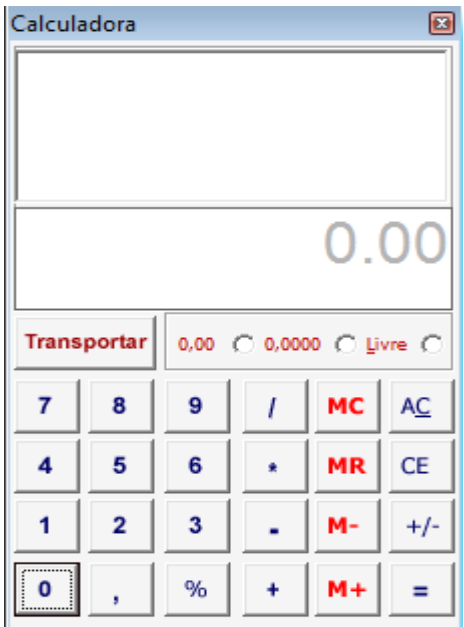

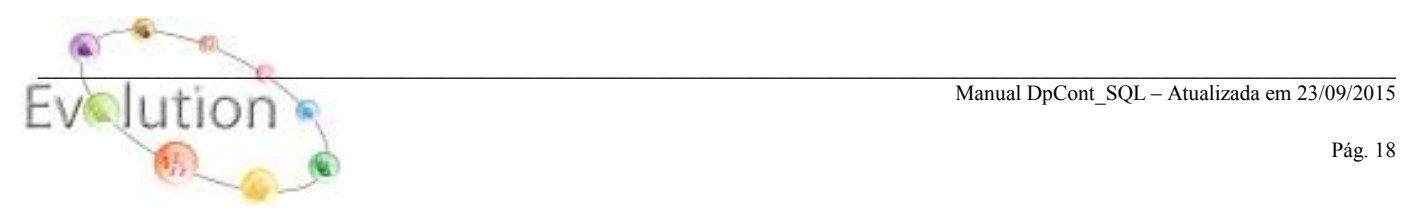

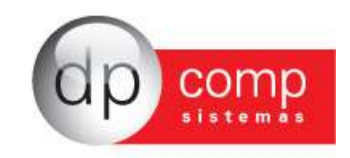

**ENCERRAMENTOS DE MOVIMENTAÇÕES**- Ao realizar o fechamento Contábil, todas as rotinas serão bloqueadas. Ou seja, não será permitida alteração nos lançamentos contábeis ou Livro Caixa, apenas permitindo a consulta de informações.

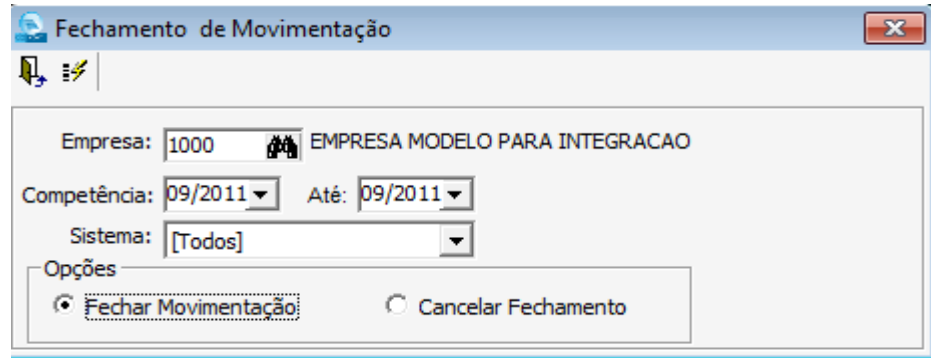

**INSS\DIREP N°42-** Tem a função de gerar os arquivos contendo as movimentações contábeis, solicitados pela Receita Federal, conforme Portaria n°42.

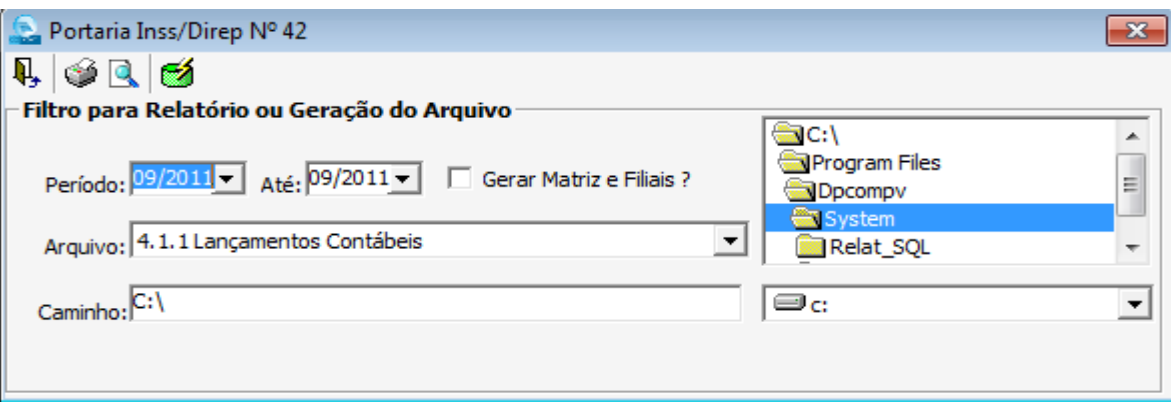

**MANAD**- No arquivo do MANAD constarão os dados do plano de contas da empresa, além de lançamentos. O arquivo é solicitado via solicitação da Receita Federal, normalmente em processos de Auditoria.

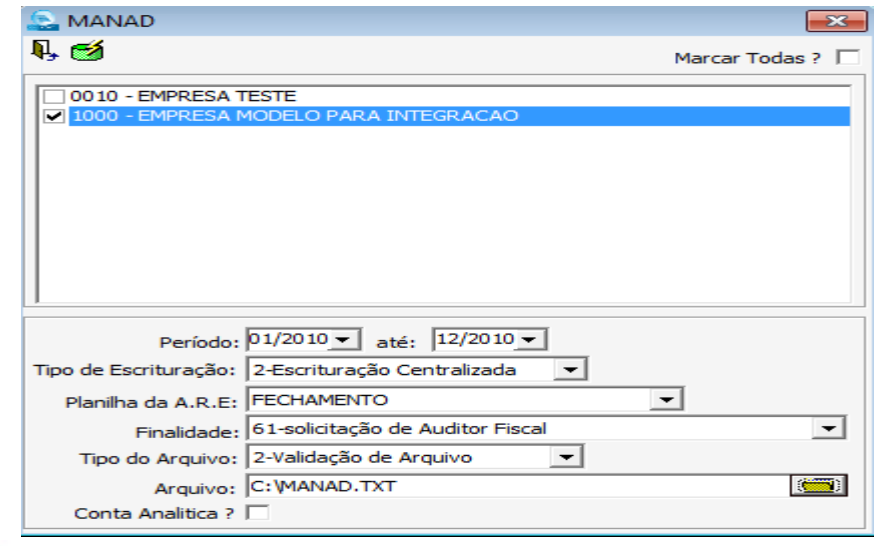

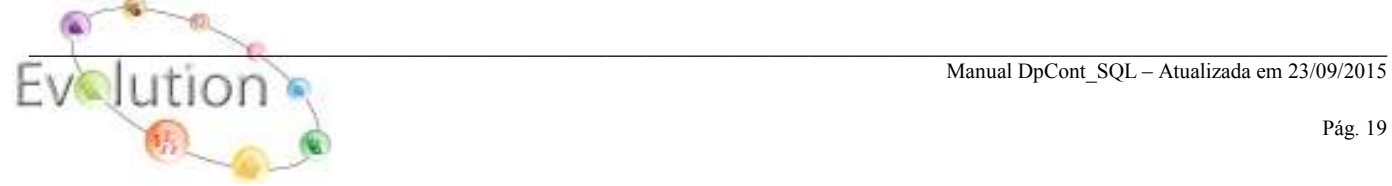

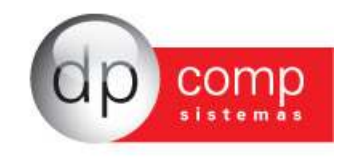

**OPÇÕES-** Opção de confirmar ou não alguns procedimentos dentro do sistema antes de executá-los, tais como impressão, gravação, exclusão e auditoria do sistema. Esta última, irá armazenar todas as tarefas executadas dentro do banco de dados por parte dos usuários, sendo possível consulta posterior.

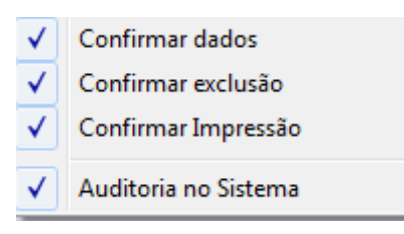

## - 1990년 1월 13일 - 1990년 1월 13일 - 13월 13일 - 13월 13일 - 13월 13일 - 13월 13일 - 13월 13일 - 13월 13일 - 13월 13일 - 13월 13일<br>대한민국의 대한민국의 대한민국의 대한민국의 대한민국의 대한민국의 대한민국의 대한민국의 대한민국의 대한민국의 대한민국의 대한민국의 대한민국의 대한민국의 대한민국의 대한민국의 대한민국의 대한민국의 대한 **PLANILHAS**

**LANÇAMENTOS –** Serão realizados os lançamentos de débitos e créditos de todas as empresas que possuem movimento para a contabilidade. Os lançamentos podem ser inseridos todos em uma única planilha no período ou então em diversas planilhas, de acordo com a necessidade que o usuário tenha e como queira classificar os seus lançamentos contábeis no sistema DPCONT. Para efetuar os lançamentos, devem-se seguir os passos abaixo:

- 1.) Planilha: **Nome da Planilha em que serão realizados os lançamentos.**
- 2.) Débito: **Número da Conta a Débito**
- 3.) Crédito: **Número da Conta lançada a Crédito**
- 4.) Histórico: **Código do Histórico**
- 5.) Complemento: **Informar o Complemento(só será obrigatório caso o histórico**
- **não tenha sido preenchido)**.
- 6.) Dia: **Data do lançamento**

i

7.) Valor: **Valor do lançamento** 

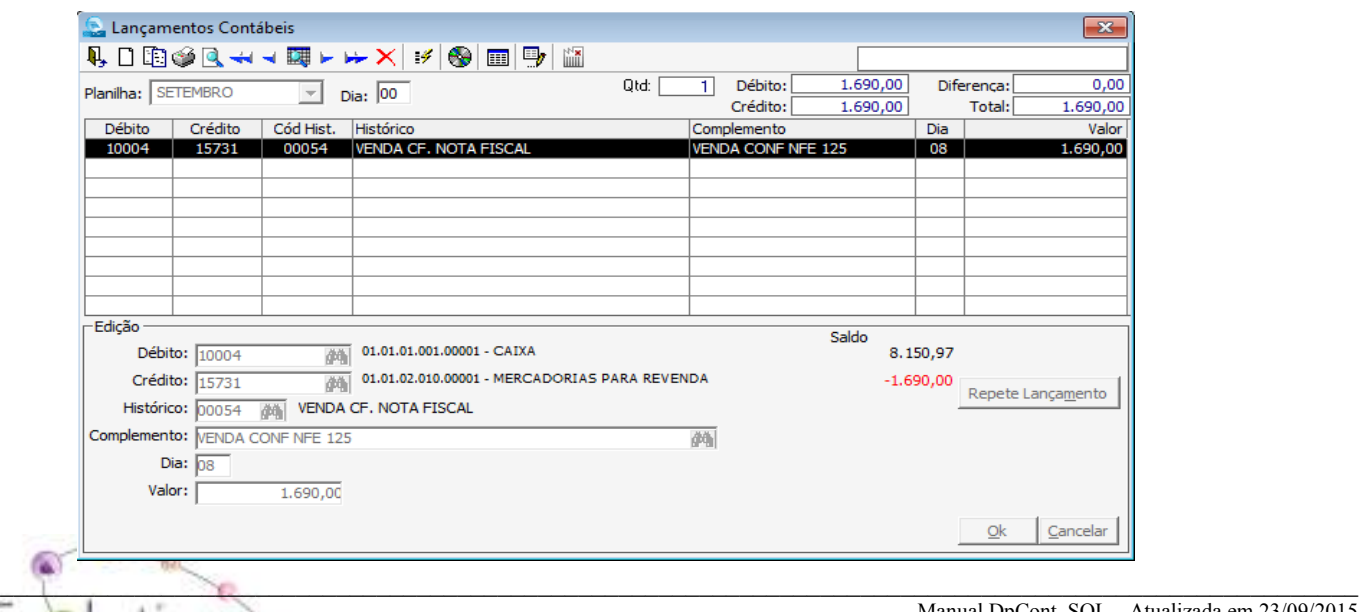

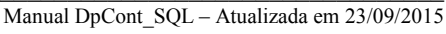

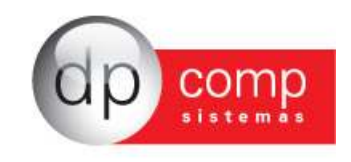

 **PROGRAMADA –** Caso o usuário tenha diversos lançamentos fixos mensalmente, sendo que apenas alguns dados serão alterados (valor, data, etc.) poderá utilizar a rotina da planilha programada. O cadastro permitirá que essa planilha apareça em todos os meses, facilitando dessa forma, os futuros lançamentos. Primeiramente serão lançadas as planilhas e as contas a debito e a credito pertencentes ao lançamento (dia e valor podem ficar em branco).

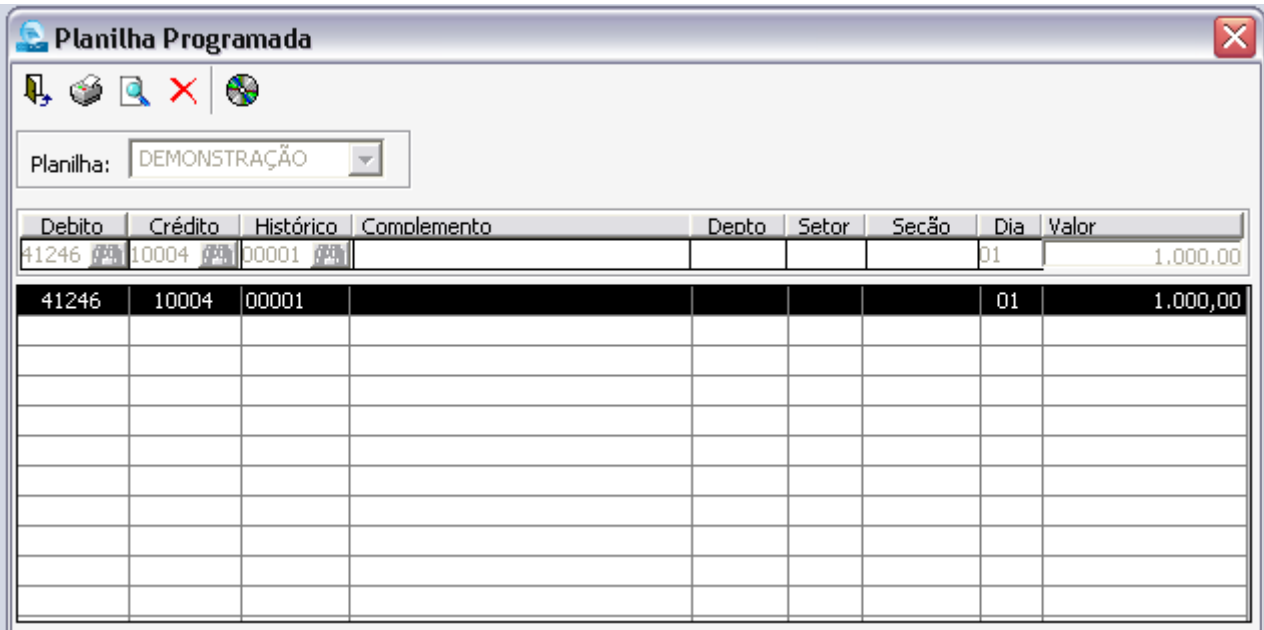

**INTERMEDIÁRIA –** Uma vez criada uma planilha programada com informações fixas para a contabilidade, a liberação destas informações, acontecerá após a digitação dos complementos para os lançamentos efetuados na planilha anterior. Nessa segunda etapa, necessário selecionar a planilha que foi criada na rotina de Programada e preencher os dados que faltam. Por fim, clicar no ícone Gerar Planilha, destacado abaixo, e o sistema automaticamente importa o lançamento para a tela de Planilhas\Lançamentos.

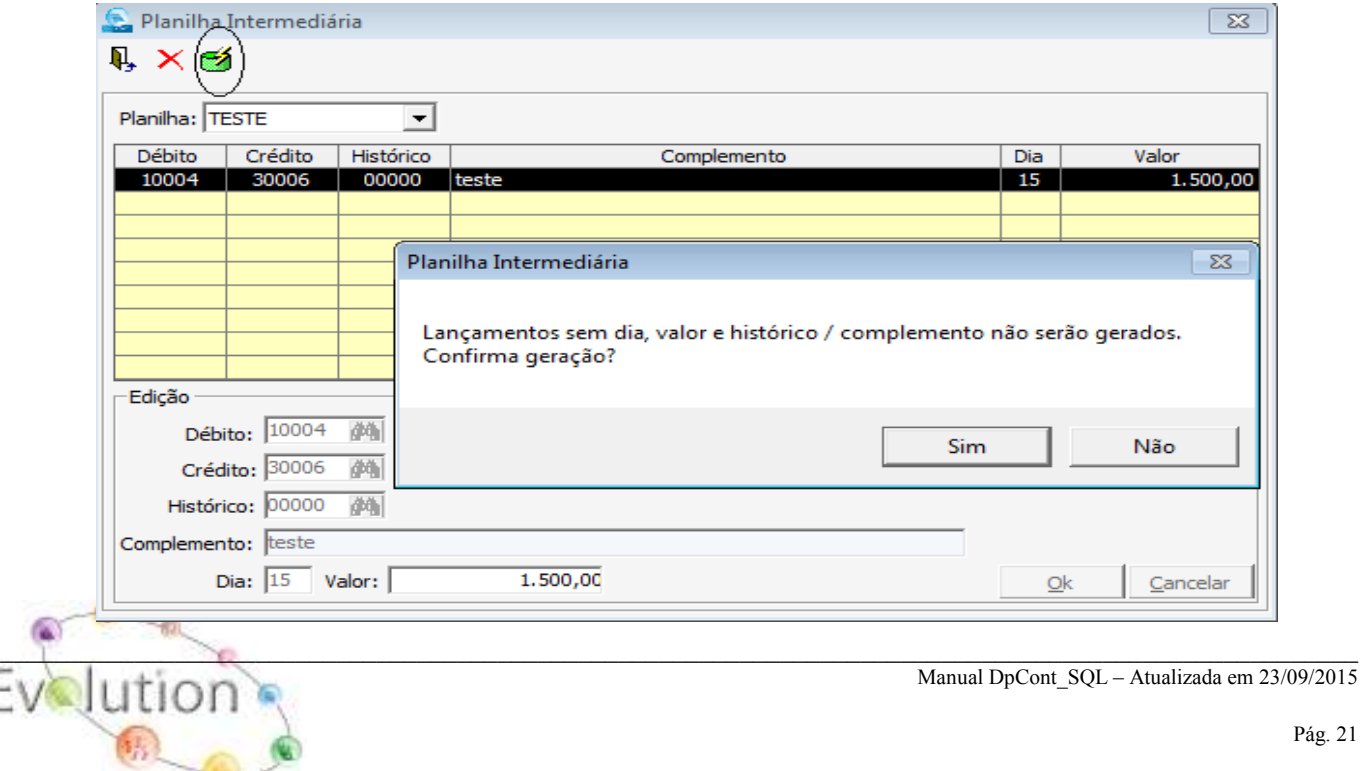

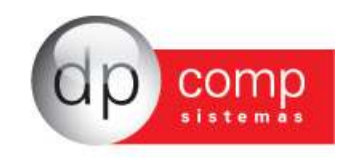

**LISTAR PLANILHAS**- Essa rotina permite ao usuário visualizar todas as planilhas geradas no período selecionado.

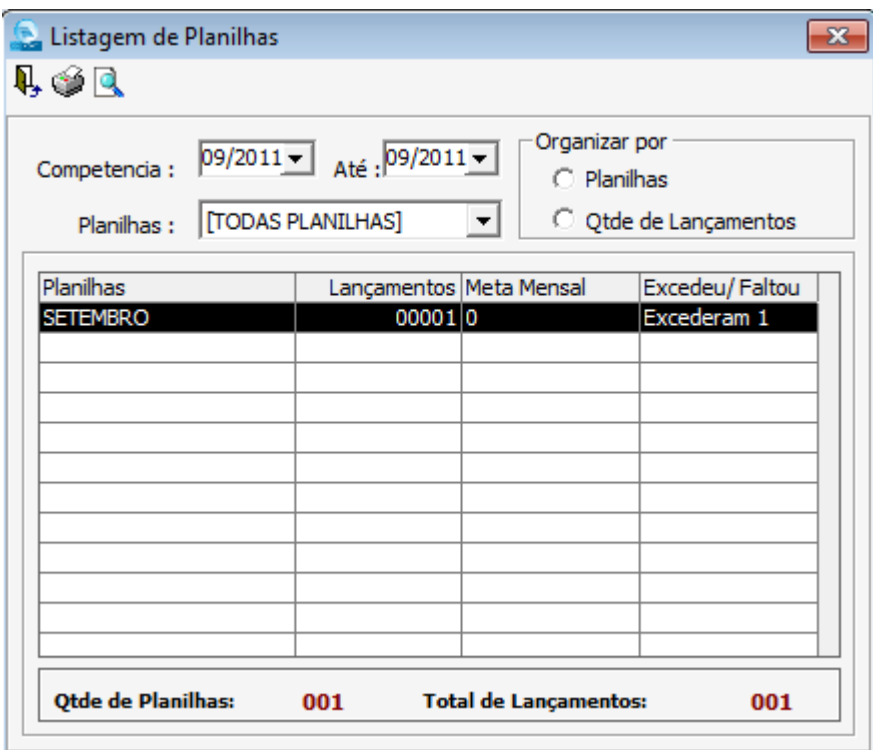

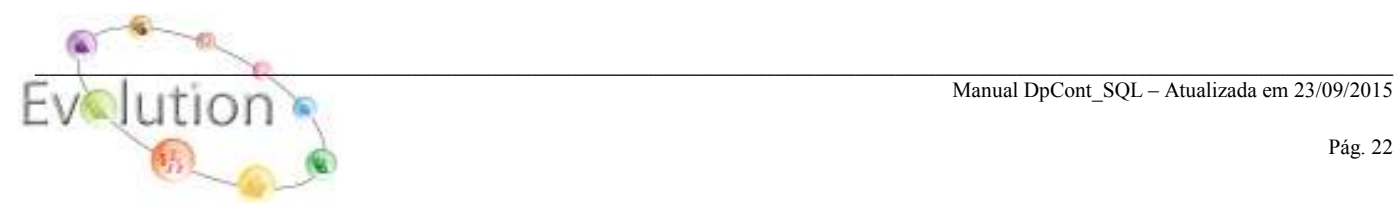

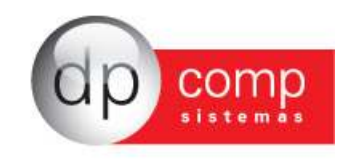

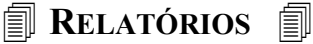

**SALDOS –** Nesta opção será possível a consulta dos saldos de todas as contas contábeis lançadas no sistema. Podemos visualizar a evolução de saldos das contas mês a mês.

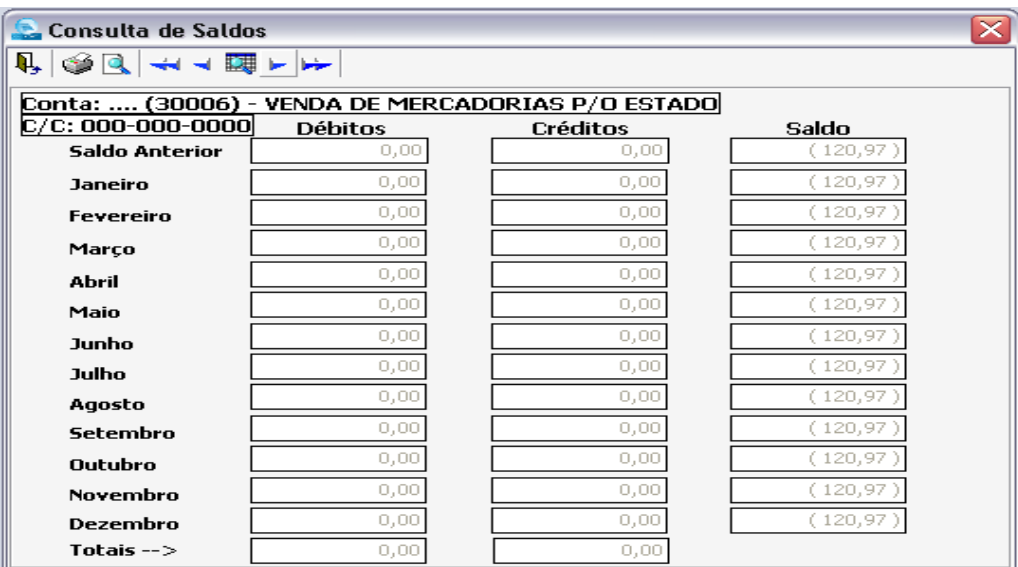

**BALANCETE –** Podemitir Emite o Balancete Contábil, conforme os lançamentos efetuados no período. O sistema permite que sejam visualizados 4 modelos de relatório, de acordo com a necessidade de cada cliente. As demais opções de filtros existem para criar possibilidades diversas de impressão. Lembrando que caso o a opção matriz/filiais seja selecionado, os valores serão somados para visualização do Balancete.

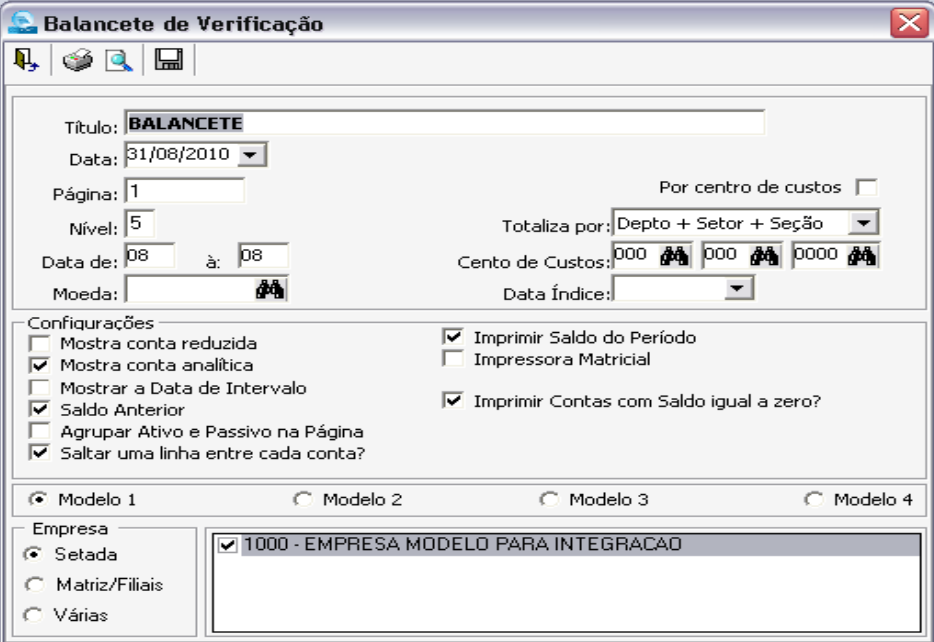

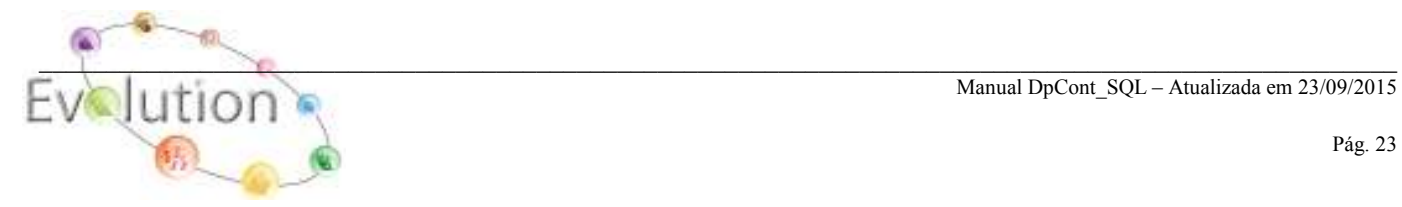

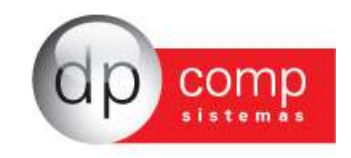

**BALANÇO –** Emissão do Balanço Patrimonial da empresa, com a finalidade de demonstrar os resultados no período. Importante observar que haverá diferença no Balanço até o momento de fechamento do ARE.

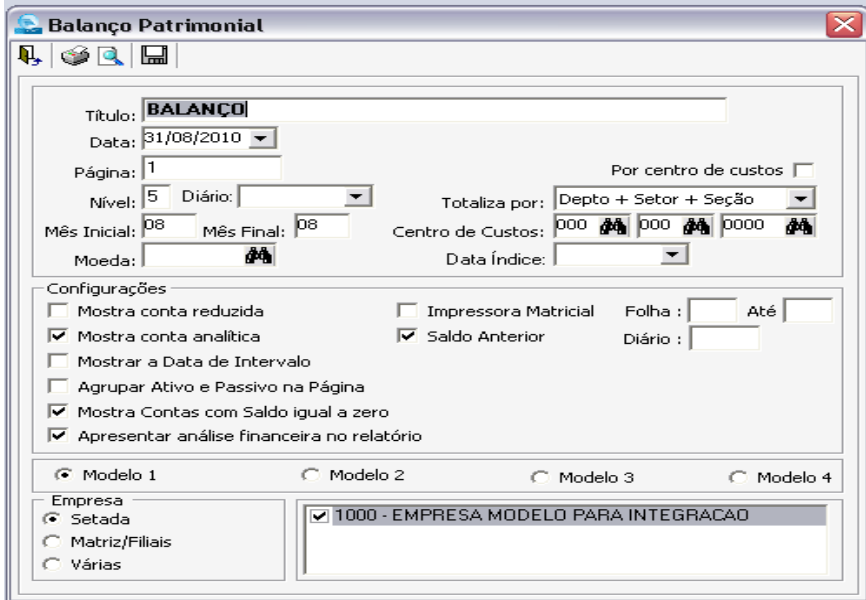

**D.R.E –** Nesta rotina, iremos realizar a emissão da Demonstração de Resultados do Exercício. Todos os valores referentes aos lançamentos efetuados para os grupos de Receita e Despesa serão destacados, apurando-se e apresentando o Resultado do Exercício. Dentre as opções disponíveis, podemos gerar um gráfico com o DRE, além de gerar o relatório por Centro de Custos.

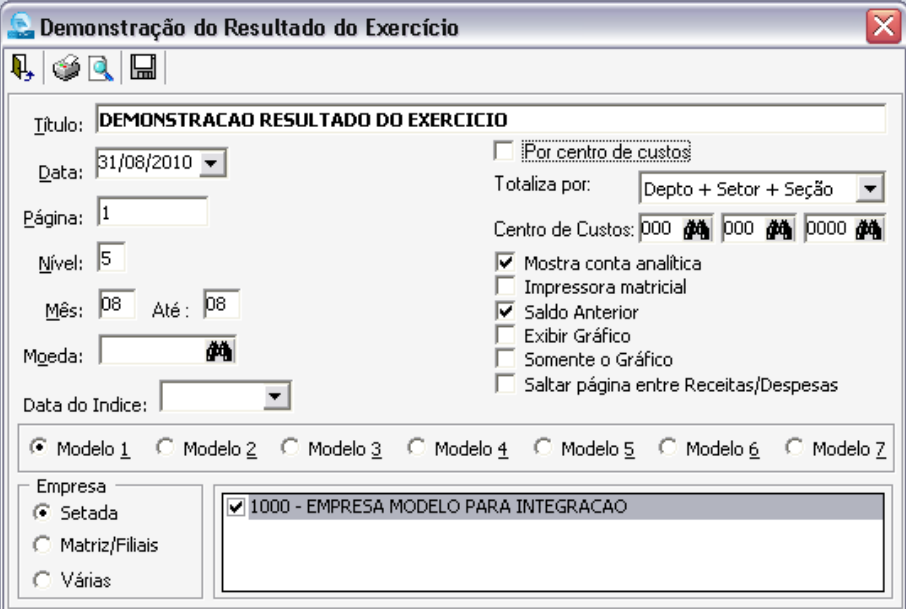

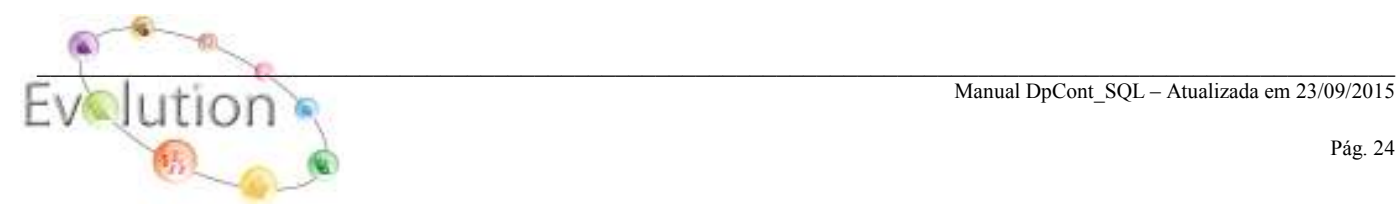

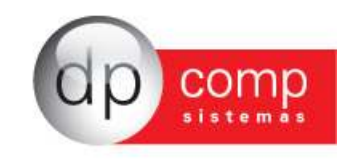

**TERMOS –** Emissão dos termos de abertura e encerramento dos Livros Diário e Razão, emitidos pelo sistema, para impressão destes termos, basta selecionar o livro, se é abertura ou encerramento e preencher com os dados constantes em tela. Existe a opção de impressão do Termo do Lalur também.

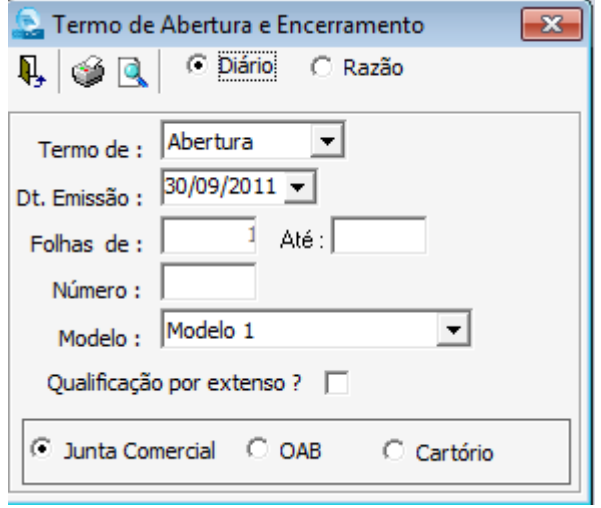

**RAZÃO –** Realiza-se a emissão do Livro Razão de maneira completa, de todas as contas do plano de contas, com movimento, sem movimento ou ambos. Ainda é possível realizar a visualização do RAZÃO de apenas uma conta e suas contrapartidas. Para impressoras Jato de Tinta ou Gráfica é importante marcar o campo: Utilizar Crystal Reports para que o relatório não apareça desconfigurado.

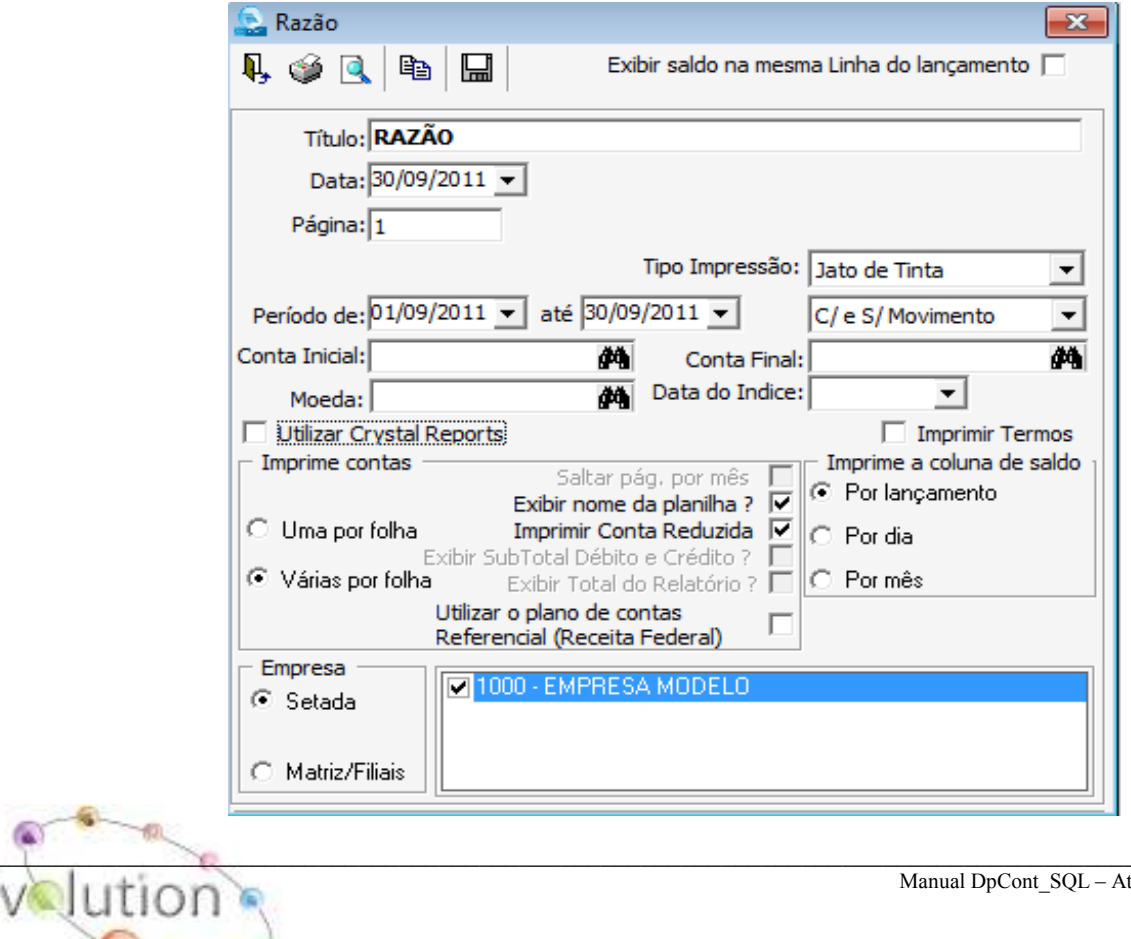

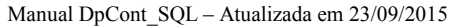

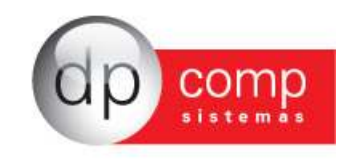

**DIÁRIO GERAL –** Podemos fazer a emissão do livro diário do exercício da empresa, contendo toda a movimentação no período selecionado. É importante marcar a opção Utilizar Crystal Reports (exceto para impressões matriciais) e os campos: Totalizar Mês a Mês, Exibir nome das contas, ordenar por contas, são de uso opcional pelo usuário.

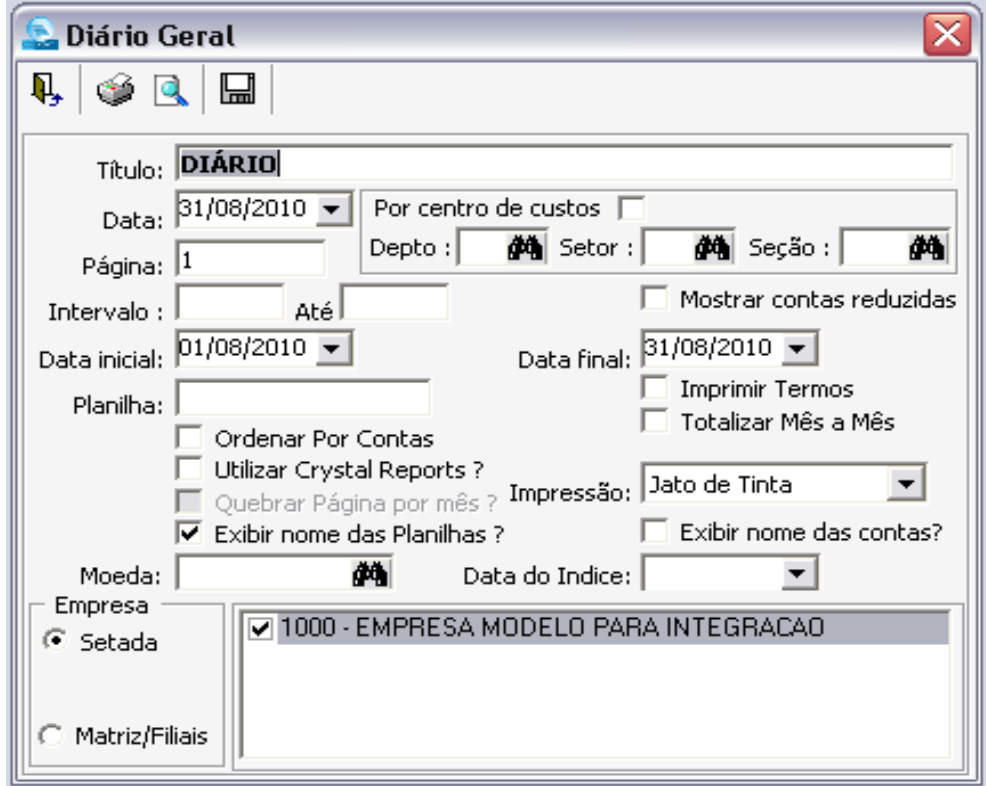

**LALUR –** O sistema emite o Livro de Apuração do Lucro Real, com base nas movimentações realizadas durante o período solicitado. No cadastro do plano de contas temos a opção de definir quais as contas que entram para o LALUR e se ela será de Inclusão ou Exclusão. Após realizado esse procedimento, entrar na rotina de geração do LALUR e indicar se será gerado o arquivo A ou B.

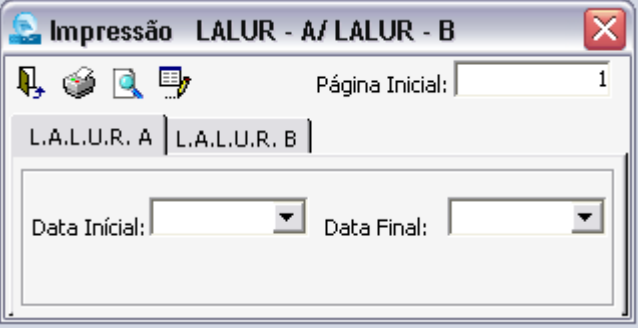

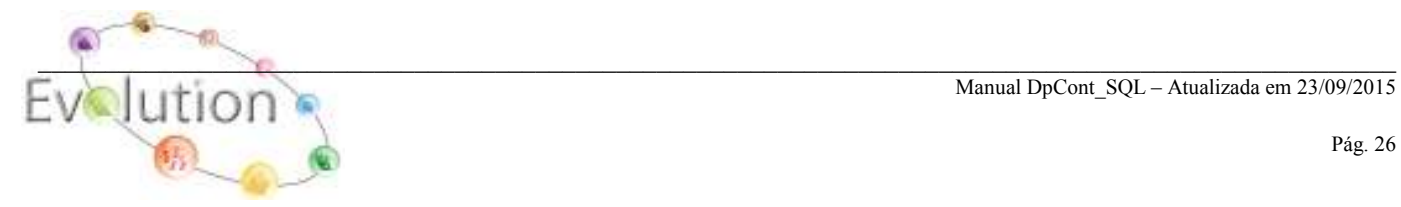

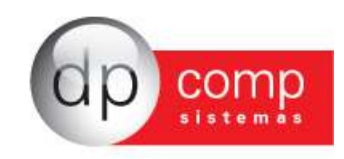

#### L.A.L.U.R. A - REGISTRO DOS AJUSTES DO LUCRO LÍQUIDO DO EXERCICIO 01/01/2012 à 31/12/2012

MEGADATE COMERCIO E MANUTENCAO DE COMPUTADORES 07.140.025/0001-30 Data: NIRE: 3522030295-1 Data: 15/05/2012 Folha:

**SAO PAULO** 23/09/2013  $\overline{2}$ 

**DEMONSTRATIVO DO LUCRO REAL** 

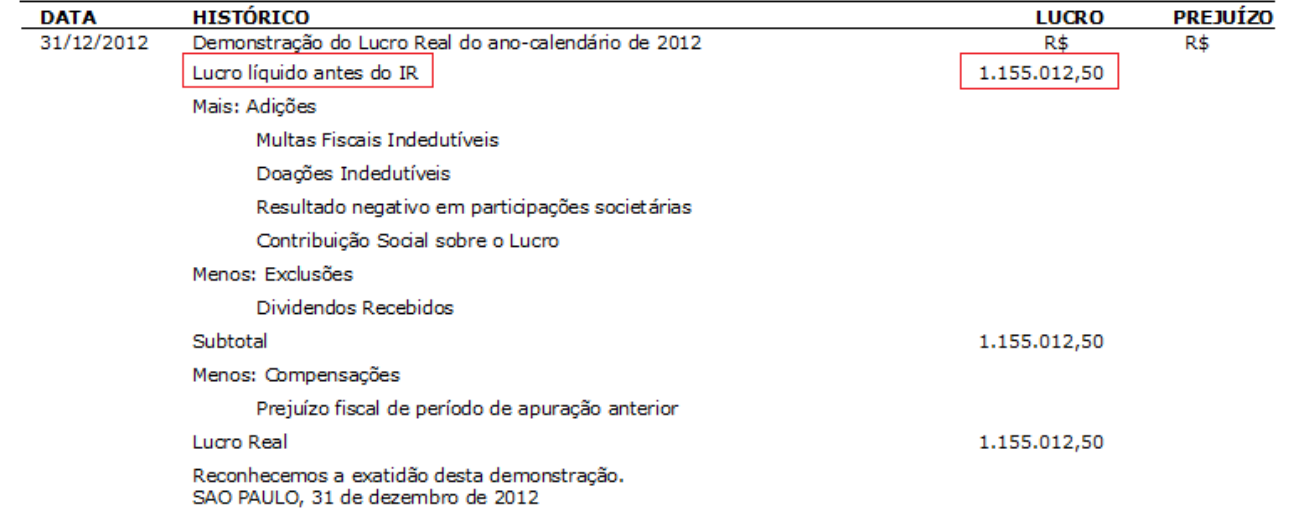

### Inserindo os ajustes.

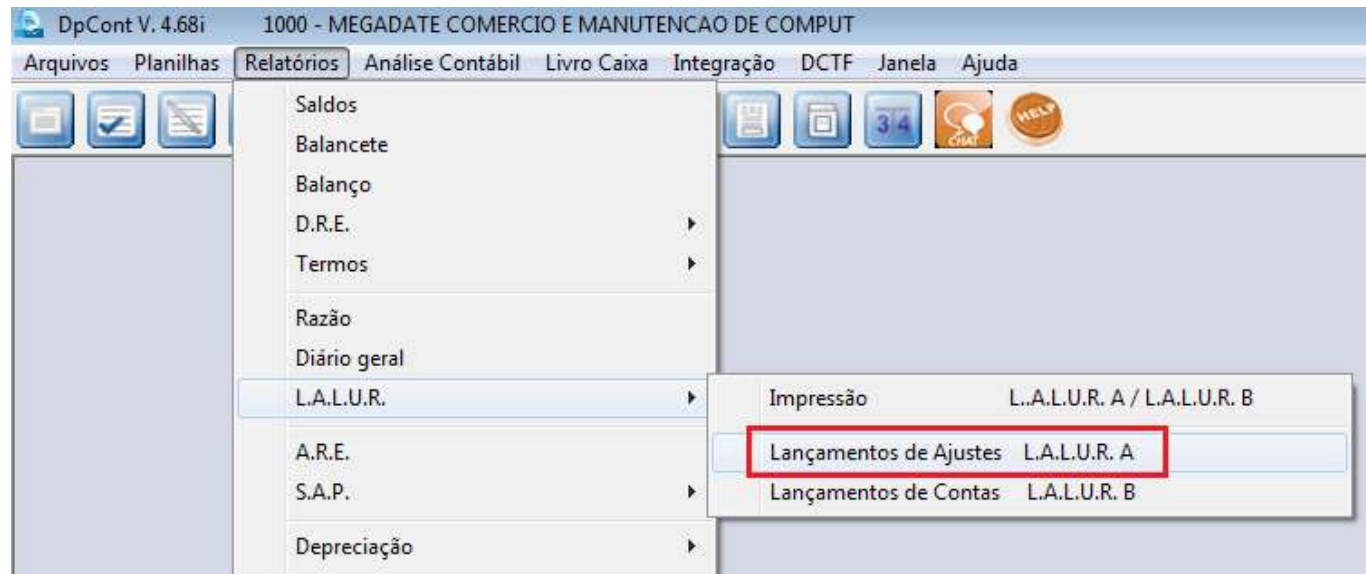

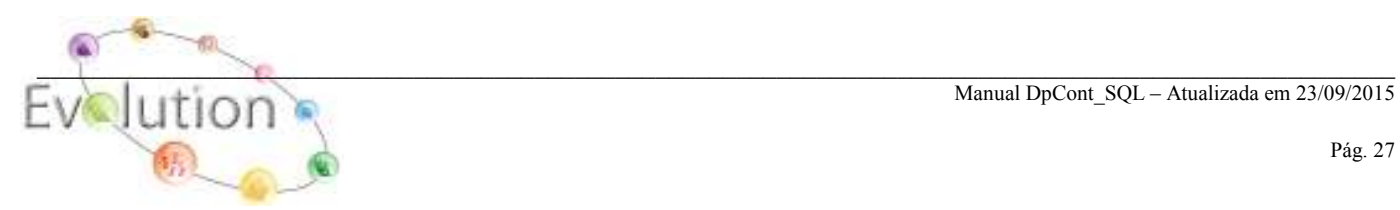

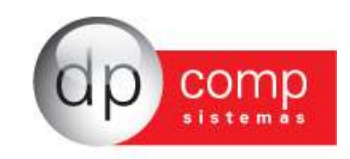

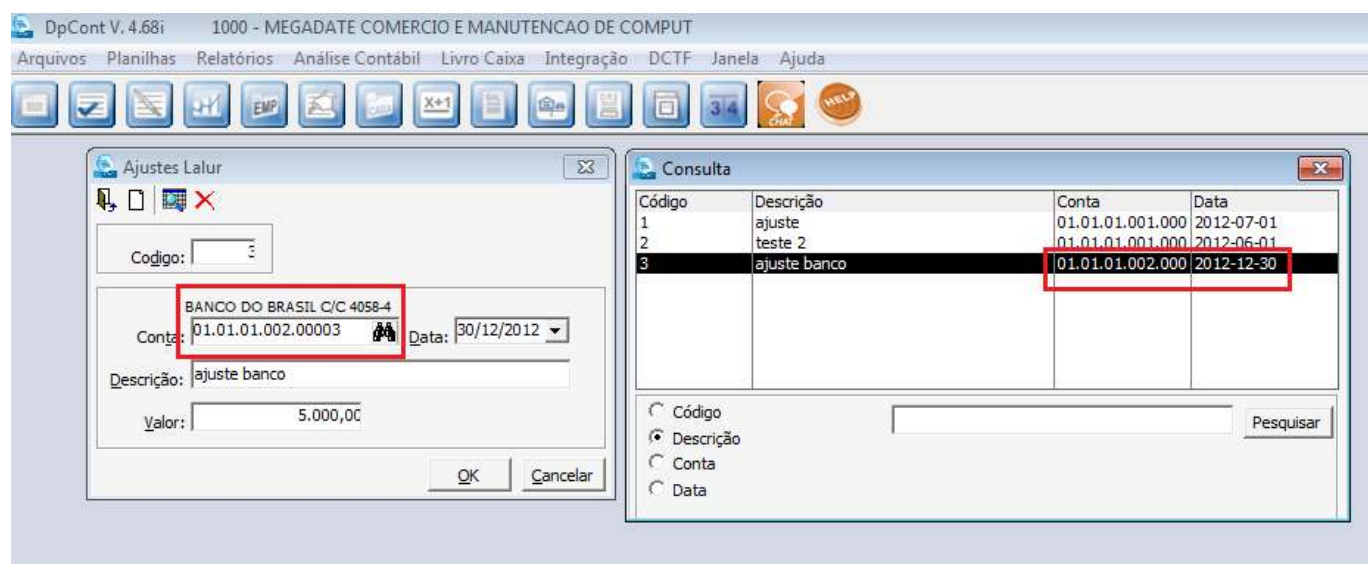

**A.R.E –** Faz a geração dos Encerramentos das Contas Despesas e Receitas, apurando o resultado do exercício. Há empresas que realizam o fechamento trimestral, outras anual, porém é importante que no momento de fechamento do exercício essa rotina seja executada. O prefixo de Receitas e Despesas deverá ser indicado de acordo com a máscara do plano de contas e as contas caso o resultado seja Lucro ou Prejuízo devem pertencer ao Patrimônio Líquido. Esta rotina visa auxiliar e agilizar ao usuário como proceder para executar o fechamento de suas contas de resultado de um exercício, já que as mesmas não devem seguir para saldos na abertura do próximo exercício, nas linhas vai mostrar todos os fechamentos realizado.

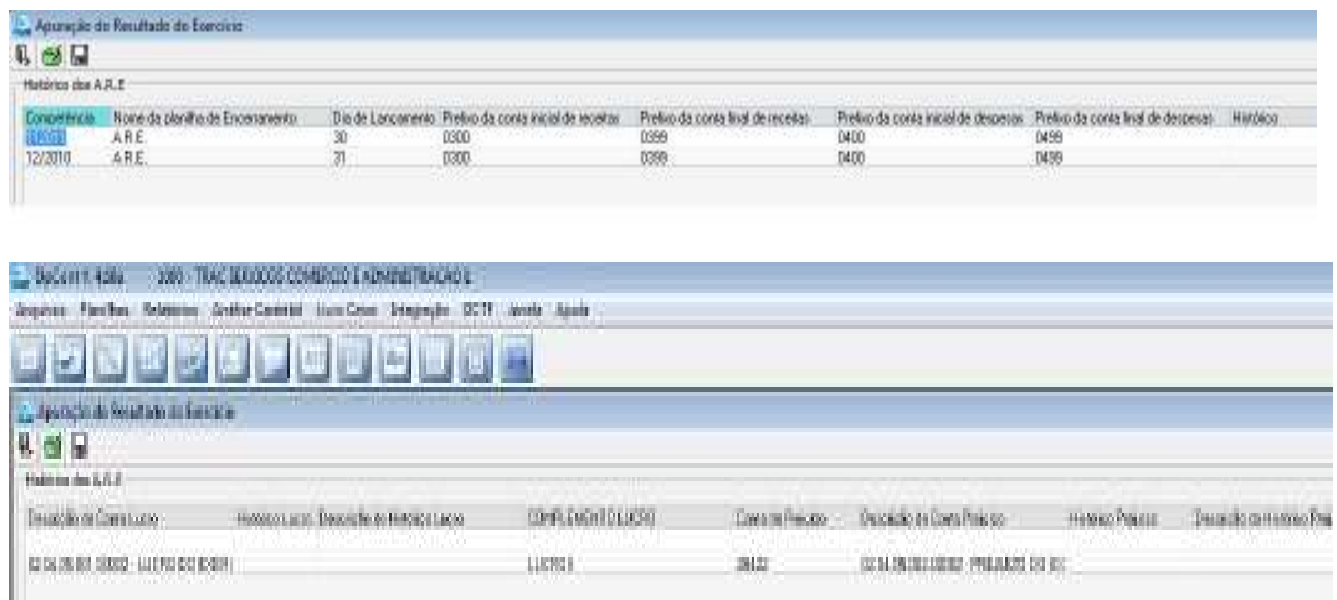

Obs: Ao realizar alteração nessa rotina, favor salvar as alterações no ícone Salvar Parâmetros.

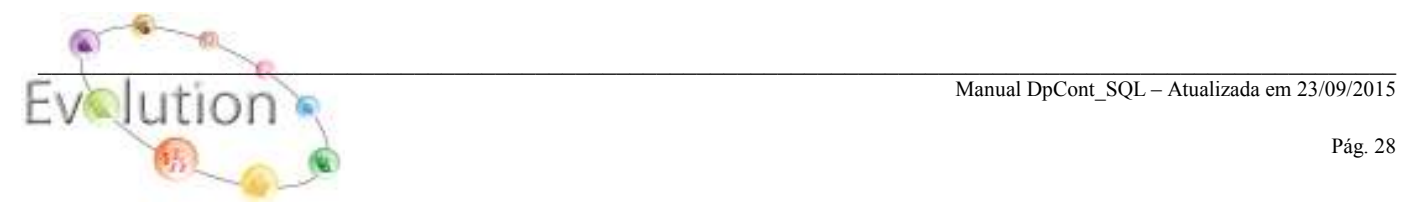

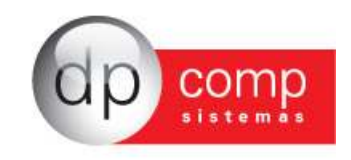

**SAP –** Nesta opção é possível realizar uma sequência para impressão dos relatórios contábeis. Primeiramente preencher um nome para a sequência e os relatórios a serem impressos e em seguida selecionar, na ordem, os relatórios a serem impressos.

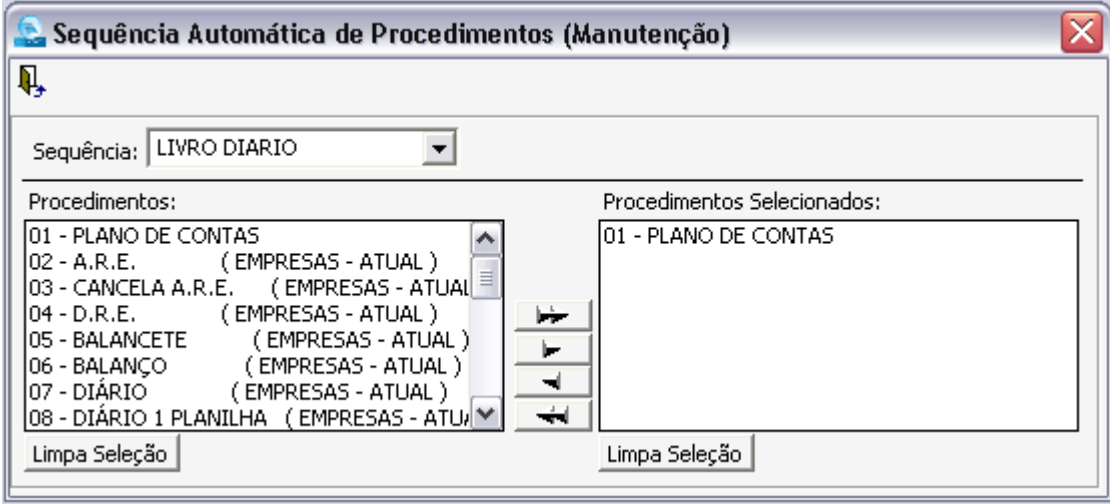

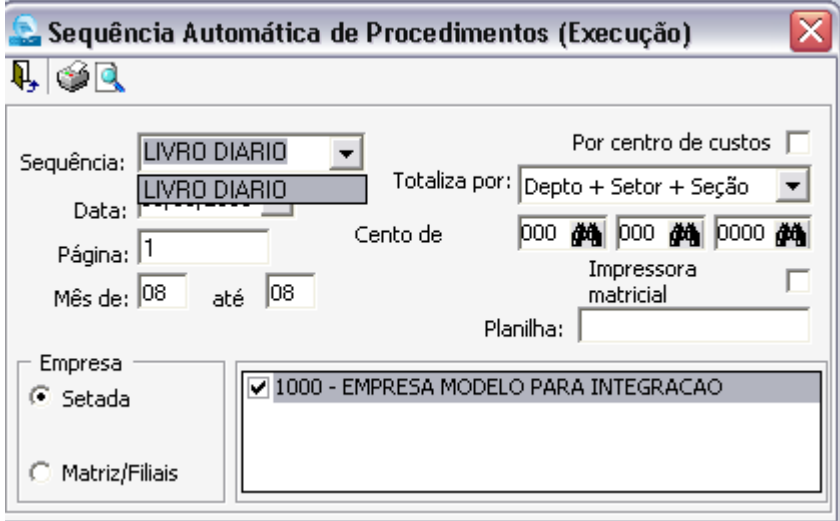

**DEPRECIAÇÃO –** Rotina que realiza a emissão do controle do Saldo de Balanço do Ativo Permanente. Dessa forma, é possível consultar os valores referentes a Depreciação Acumulada.

![](_page_28_Picture_5.jpeg)

![](_page_29_Picture_0.jpeg)

![](_page_29_Picture_33.jpeg)

**DEPRECIAÇAO\RESULTADO DA CORREÇÃO MONETÁRIA-** Realiza a impressão dos Bens já depreciados em outra moeda. Pode ser Mensal, Trimestral ou Anual.

![](_page_29_Picture_34.jpeg)

**DEPRECIAÇÃO\DEPRECIAÇÃO-** Visualiza a Depreciação calculada para todos os ativos da empresa. Tem a opção de visualizar todos os bens ou apenas aqueles que ainda tem saldo a Depreciar ou ainda os Bens totalmente Depreciados ou vendidos.

![](_page_29_Picture_5.jpeg)

![](_page_30_Picture_0.jpeg)

![](_page_30_Picture_33.jpeg)

**BANCO CENTRAL**- Gera arquivo com informações cambiais.

![](_page_30_Picture_34.jpeg)

**EXTRATO DE CONTAS –** Possibilita ao usuário realizar conciliação contábil dos lançamentos efetuados. Clicando no F2 é feita a conciliação do lançamento. O F3 desfaz a conciliação realizada, em caso de erros.

![](_page_30_Picture_5.jpeg)

![](_page_31_Picture_0.jpeg)

![](_page_31_Picture_43.jpeg)

**MOVIMENTAÇÕES-** Esse relatório apenas apresentará informações quando for indicado no cadastro de empresa, Aba da Contabilidade, os campos de Contas p/ compra e Contas p/ Vendas. Toda movimentação realizada nesses grupos de contas, irá aparecer no relatório de Movimentação.

![](_page_31_Picture_44.jpeg)

**DEMONSTRAÇÃO DE VALORES-** Esse relatório permite que o resultado apurado, ou seja, o Lucro ou Prejuízo da Empresa possa ser apresentado em outra moeda.

![](_page_31_Picture_45.jpeg)

**DARF-** Permite gerar a DARF de Contribuição Social e IRPJ de forma manual. Necessário indicar o código de Receita que será gerada a Guia, valor e data de vencimento.

![](_page_31_Picture_7.jpeg)

![](_page_32_Picture_0.jpeg)

![](_page_32_Picture_39.jpeg)

Obs: Caso a empresa tenha movimentações no Fiscal, sistema automaticamente traz o valor da Guia como sendo o calculado no módulo Fiscal, em resumo de Guias.

**MOVIMENTAÇAO ATIVO PERMANENTE**- Visualiza bens que foram adquiridos em determinada data, bens vendidos ou ambos. Apenas selecionar o intervalo e o tipo de impressão do relatório.

![](_page_32_Picture_40.jpeg)

**DECLARAÇÃO DE FATURAMENTO**- Abre a tela de Declaração de Faturamento com as informações alimentadas pela Escrita Fiscal.

![](_page_32_Picture_6.jpeg)

![](_page_33_Picture_0.jpeg)

![](_page_33_Picture_34.jpeg)

**SPED-** O Sistema Publico de Escrituração Digital Contábil permite que sejam declaradas as informações referentes à Plano de Contas, Lançamentos Contábeis e Apuração de Resultado. Primeiramente é necessario referenciar o Plano de Contas, conforme descrito no começo do Manual. Para cada conta haverá uma natureza e conta referencial correspondente. Em seguida, necessário entrar no cadastro de contador e sócio responsáveis e indicar o código do DNRC (conforme tabela disponível na Receita Federal).

![](_page_33_Picture_35.jpeg)

![](_page_34_Picture_0.jpeg)

OBS: Necessário realizar o fechamento do período antes de gerar o SPED e lembrando que o Diário deve bater diariamente, ou seja, qualquer diferença fará com que o arquivo não seja validado.

 **FCONT**- Arquivo mais simplificado que o SPED CONTABIL, solicitado para algumas empresas a fim de demonstrar os lançamentos contábeis.

![](_page_34_Picture_37.jpeg)

 Nesta rotina, será informado os dados adicionais referente ao fechamento e a empresa conforme solicitado, para apuração anual, será informado somente na competência 12/aaaa

![](_page_34_Picture_5.jpeg)

![](_page_35_Picture_0.jpeg)

![](_page_35_Picture_29.jpeg)

## D.M.P.L – DEMOSTRAÇÃO DAS MUTAÇÕES DO PATRIMÔNIO LÍQUIDO ACUMULADO

![](_page_35_Picture_30.jpeg)

Nesta tela, se apresentado os campos com as cores verde branca e azul, determinando qual delas poderá ser usada para informação manual, na seta acima, tem o ícone para parametrizar os campos a partir dos valores informado no balancete ou balaço.

![](_page_35_Picture_5.jpeg)

![](_page_36_Picture_0.jpeg)

![](_page_36_Picture_29.jpeg)

Na tela, basta clicar na linha para aparecer a calculadora, nela clicar sobre a conta que será usada.

## D.L.P.A – **DEMONSTRAÇÃO DOS LUCROS/ PREJUIZO ACUMULADO**

![](_page_36_Picture_30.jpeg)

Nesta tela, basta somente informar os valores.

![](_page_36_Picture_6.jpeg)

![](_page_37_Picture_0.jpeg)

## D.V.A – DEMONSTRAÇÃO DOS VALORES ADICIONADO

![](_page_37_Picture_31.jpeg)

Assim como o DMPL, este relatório tem o ícone para parametrizar as contas, basta clicar na linha e informar a conta.

## D.F.C - DEMONSTRAÇÃO DO FLUXO DE CAIXA

![](_page_37_Picture_32.jpeg)

![](_page_37_Picture_6.jpeg)

![](_page_38_Picture_0.jpeg)

## E.C.F - ESCRITURAÇÃO CONTABIL FISCAL

Nesta tela será possível gerar o arquivo para validação do ECF

![](_page_38_Picture_48.jpeg)

- **ANÁLISE CONTÁBIL** -

Nesta rotina, é possível realizar a criação de alguns relatórios com base nas informações geradas e apuradas no DpCont. Dessa forma,podemos criar relatórios posteriormente com base nestas informações de fórmulas montadas e confeccionadas na rotina Fórmulas.

Após criada as fórmulas, basta acessar a rotina Editor, e realizar a criação do seu relatório com base nas fórmulas montadas anteriormente.

![](_page_38_Picture_7.jpeg)

![](_page_39_Picture_0.jpeg)

![](_page_39_Picture_17.jpeg)

![](_page_39_Picture_18.jpeg)

![](_page_39_Picture_3.jpeg)

I

![](_page_40_Picture_0.jpeg)

#### -**LIVRO CAIXA**  $\Box$

Esta rotina disponibiliza ao usuário, realizar a escrituração do Livro Caixa, que consiste na movimentação de entradas e saídas do caixa. Também está disponibilizado na Escrita Fiscal nos mesmos moldes. Empresas pequenas que não necessitam de contabilidade, utilizam o livro caixa para controlar as finanças.

**LANÇAMENTOS –** Efetuam-se os lançamentos criando uma ou várias planilhas de acordo com Entradas ou Saídas da empresa. Os lançamentos são feitos com data, valor e histórico, e a classificação por planilha existe para facilitar o lançamento.

![](_page_40_Picture_51.jpeg)

![](_page_40_Picture_5.jpeg)

![](_page_41_Picture_0.jpeg)

**LIVRO DIÁRIO –** Emissão do Livro Diário com os lançamentos efetuados. Existem filtros para esta impressão, como relatório mensal ou diário, de todas as planilhas ou de apenas uma específica, facilitando ao usuário a conferência de informações anteriormente digitadas no sistema antes de uma impressão definitiva.

![](_page_41_Picture_45.jpeg)

**RELATÓRIO POR HISTÓRICO –** Emite um relatório com os lançamentos do Livro Caixa definidos por histórico e por período selecionado pelo usuário, contendo todos os lançamentos classificados em ordem de classificação de históricos lançados no sistema.

![](_page_41_Picture_46.jpeg)

![](_page_41_Picture_5.jpeg)

![](_page_42_Picture_0.jpeg)

**TERMOS –** Emissão dos termos de abertura e encerramento do Livro Diário.

![](_page_42_Picture_69.jpeg)

## $\Box$  INTEGRAÇÃO DPFOLHA\_SQL  $\Box$

Para que seja efetuada a Integração da Folha de Pagamento, devemos em primeiro lugar acessar a opção **INTEGRAÇÃO**, em seguida ir para a opção **DP-FOLHA** e verificar os parâmetros a serem informados.

Para realizar a integração, é necessário montar as fórmulas nas quais devemos realizar a integração dos lançamentos da folha de pagamento. No caso de contabilidade, devemos informar as contas a débito e a crédito e após do histórico, informar quais eventos da folha de pagamento irão compor aquele lançamento para a contabilidade. Os eventos na montagem da fórmula devem estar sempre entre parênteses. Esta montagem é realizada uma única vez para a empresa e é possível realizar uma cópia das fórmulas montadas para outras empresas.

![](_page_42_Picture_70.jpeg)

![](_page_43_Picture_0.jpeg)

#### -**INTEGRAÇÃO DPFISC SQL**

A rotina de integração do DpFisc, está dividida em duas rotinas conforme segue:

**LANÇAMENTOS ICMS/IPI/ISS –** Nessa tela iremos indicar se os lançamentos fiscais serão levados para a Contabilidade ou Livro Caixa, se a integração será feita pelas notas de entrada, saída e ISS e o período de geração. Os campos de contabilização à vista ou à prazo, só devem ser preenchidos no caso em que a integração seja realizada por CFOP. Sempre que clicado em uma das opções, o sistema mostra no rodapé qual a função do campo e a que se refere esta informação.

![](_page_43_Picture_66.jpeg)

**OUTROS IMPOSTOS –**Iremos realizar a integração dos valores referentes as guias de recolhimento efetuadas pelo sistema DpFisc, para isto, basta informarmos as contas quais serão importados os valores das guias, e o nome da planilha que irá receber os lançamentos.

![](_page_43_Picture_6.jpeg)

![](_page_44_Picture_0.jpeg)

![](_page_44_Picture_52.jpeg)

-**INTEGRAÇÃO DEPRECIAÇÃO** -

Aqui, iremos realizar a integração dos valores referentes ao ativo permanente, a depreciação dos bens que outrora foram cadastrados no sistema. Apenas indicar o tipo de Depreciação, o nome da Planilha que será levada para a Contabilidade e o código do bem a ser depreciado.

![](_page_44_Picture_4.jpeg)

![](_page_44_Picture_5.jpeg)

![](_page_45_Picture_0.jpeg)

#### -**INTEGRAÇÃO OUTROS SISTEMAS** -

Nesta rotina, temos a opção de realizar a integração de informações referentes aos lançamentos ou cadastro de fornecedores/clientes que foram cadastradas em outro sistema, e é necessário fazer a migração para o DpCont. Esta integração de dados é feita através de um lay out definido pela programação DpComp e que se encontra disponível em nosso ATC, caso seja a sua necessidade esta importação de dados, basta entrar em contato com nossa Área de Suporte e solicitar o layout de acordo com sua necessidade.

![](_page_45_Picture_65.jpeg)

![](_page_45_Picture_66.jpeg)

#### -**INTEGRAÇÃO DPFINAN\_SQL** 1

Aqui, iremos buscar informações geradas em nosso sistema WinFinan (que trata e controla todas as operações financeiras da empresa, para maiores informações sobre este ou outros sistemas, contacte nosso Depto. Comercial), para a integração dos valores no sistema DpCont.

![](_page_45_Picture_67.jpeg)

![](_page_45_Picture_8.jpeg)

![](_page_46_Picture_0.jpeg)

# **DÚVIDAS E PERGUNTAS MAIS FREQUENTES** -

### *Como devo proceder para cadastrar novas contas no meu plano de contas ?*

Basta acessar a rotina de Arquivos/Cadastros/Plano de Contas/Contas Analíticas, informar o código do plano aonde vai ser realizada a manutenção, e realizar o que se deseja com relação as contas do Plano de Contas.

### *Tenho como copiar o Plano de Contas, cadastro de históricos e outras informações de uma empresa como base para outra ?*

Claro, para isto, deve-se acessar a rotina Arquivos/Copiar Tabelas, indicar qual a empresa de origem e após qual a empresa de destino das informações copiadas. Abaixo, existiram as opções que devem ser marcadas/desmarcadas, de acordo com a necessidade do usuário no momento da copia destas informações.

*Realizei meus lançamentos, porém as informações não estão saindo nos meus relatórios, o que devo fazer ?*  Deve-se realizar a atualização geral de saldos, que é acionada pelo ícone na barra de tarefas do programa, representado por um raio. Após esta atualização geral, checar os valores nos relatórios quais não haviam valores anteriormente.

#### *Estou solicitando a impressão do DRE, porém ele esta saindo em branco, porém tenho certeza absoluta que realizei lançamentos nas contas dos grupos de receitas e despesas, o que pode estar acontecendo ?*

Se caso não for impressa a DRE, com certeza, foi realizada a ARE, ou seja, foi apurado o resultado do exercício, e, uma vez apurado o resultado, não há como emitir o DRE, para tanto, basta acessar a rotina de Planilhas/Lançamentos, selecionar a planilha que foi criada na ARE, e excluir a mesma. Após excluída, basta emitir o DRE normalmente, após emitido, pode-se realizar novamente o ARE para finalizar o resultado do exercício para a empresa solicitada.

### *Como devo proceder para realizar a impressão do meu plano de contas ?*

Deve-se entrar em Arquivos/Cadastros/Plano de Contas/Contas Analíticas, informar o código do plano de contas na tela e após, clicar na impressora para realizar a impressão dos dados.

### *Ao fazer a integração de informações do DpFisc, apresenta a mensagem de erro Run Time error 94, invalid user of null, o que devo fazer ?*

Devemos fechar o sistema, e em caso de rede, todos os usuários devem abortar dos sistemas DpComp, passar Doctor verificando registros na base de dados, e após realizar a atualização geral de saldos, após isto, realizar a integração de informações normalmente.

## *Como fazer para ativar a opção de controle por centro de custos no meu plano de contas ?*

Basta acessar a rotina Arquivos/Cadastros/Plano de Contas/Descrição, chamar o código do plano de contas em que se quer inserir este controle e clicar na opção centro de custos, definindo o nível de quebra do centro de custos.

![](_page_46_Picture_15.jpeg)